# **Aide de l'Espace Professeurs**

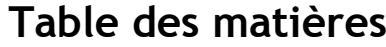

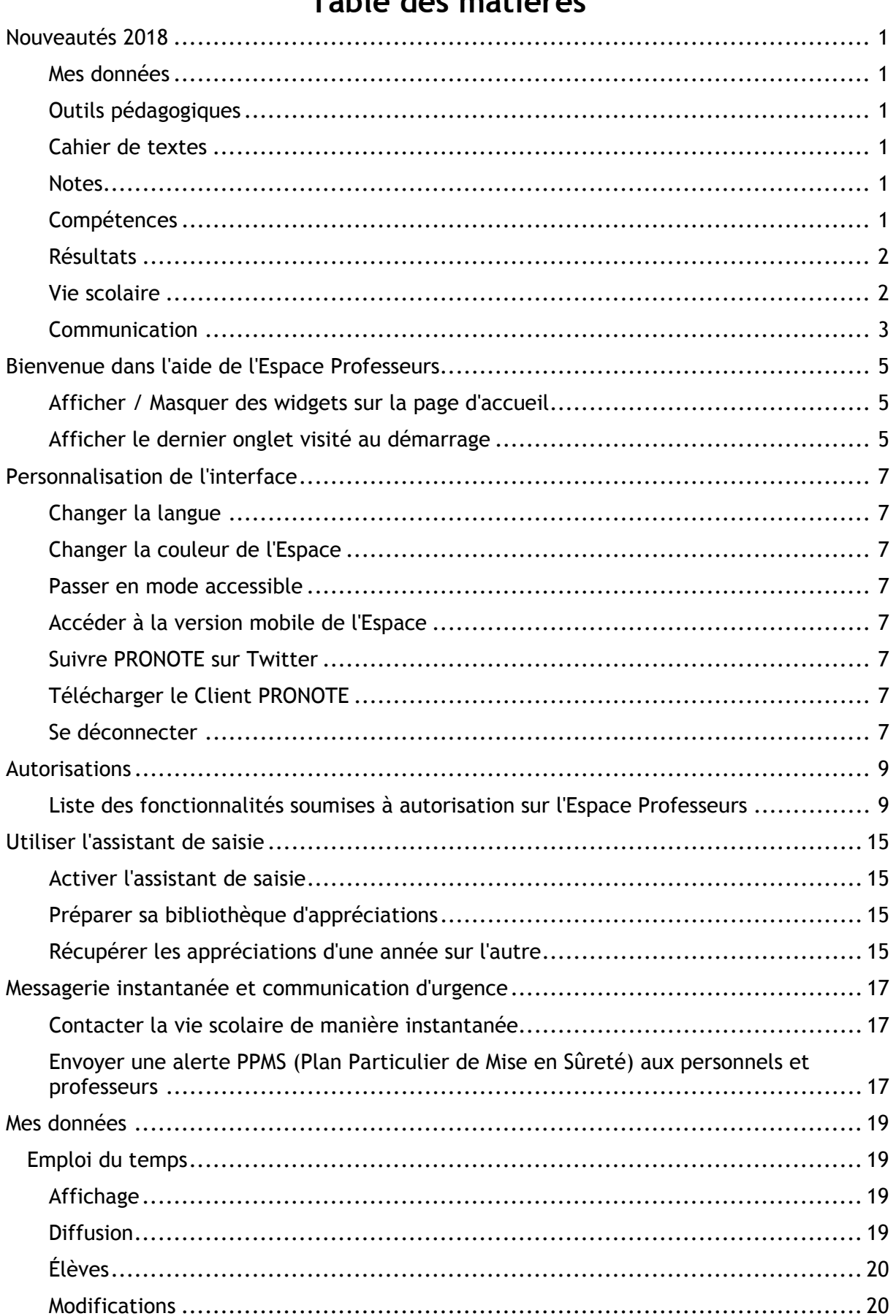

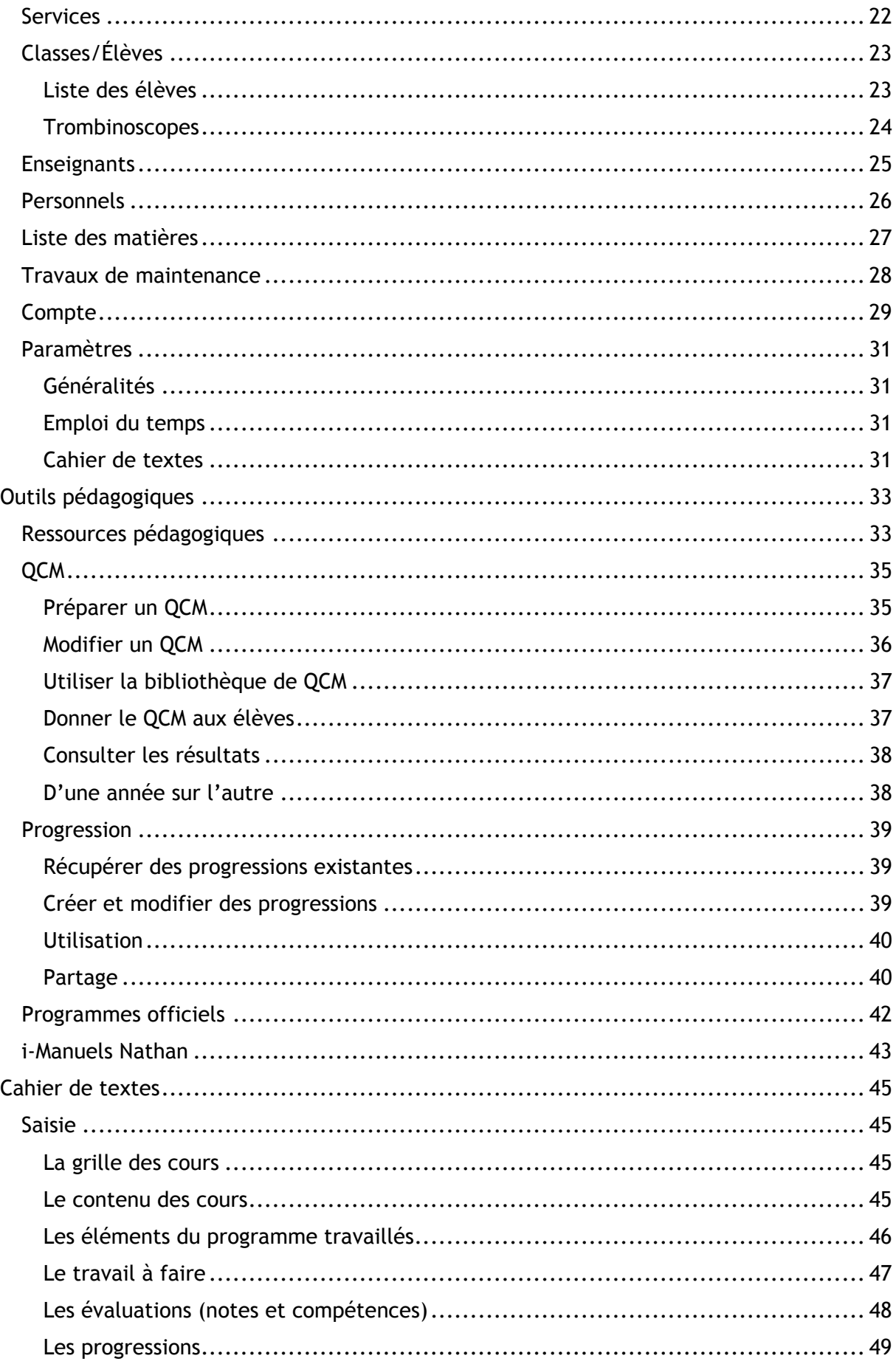

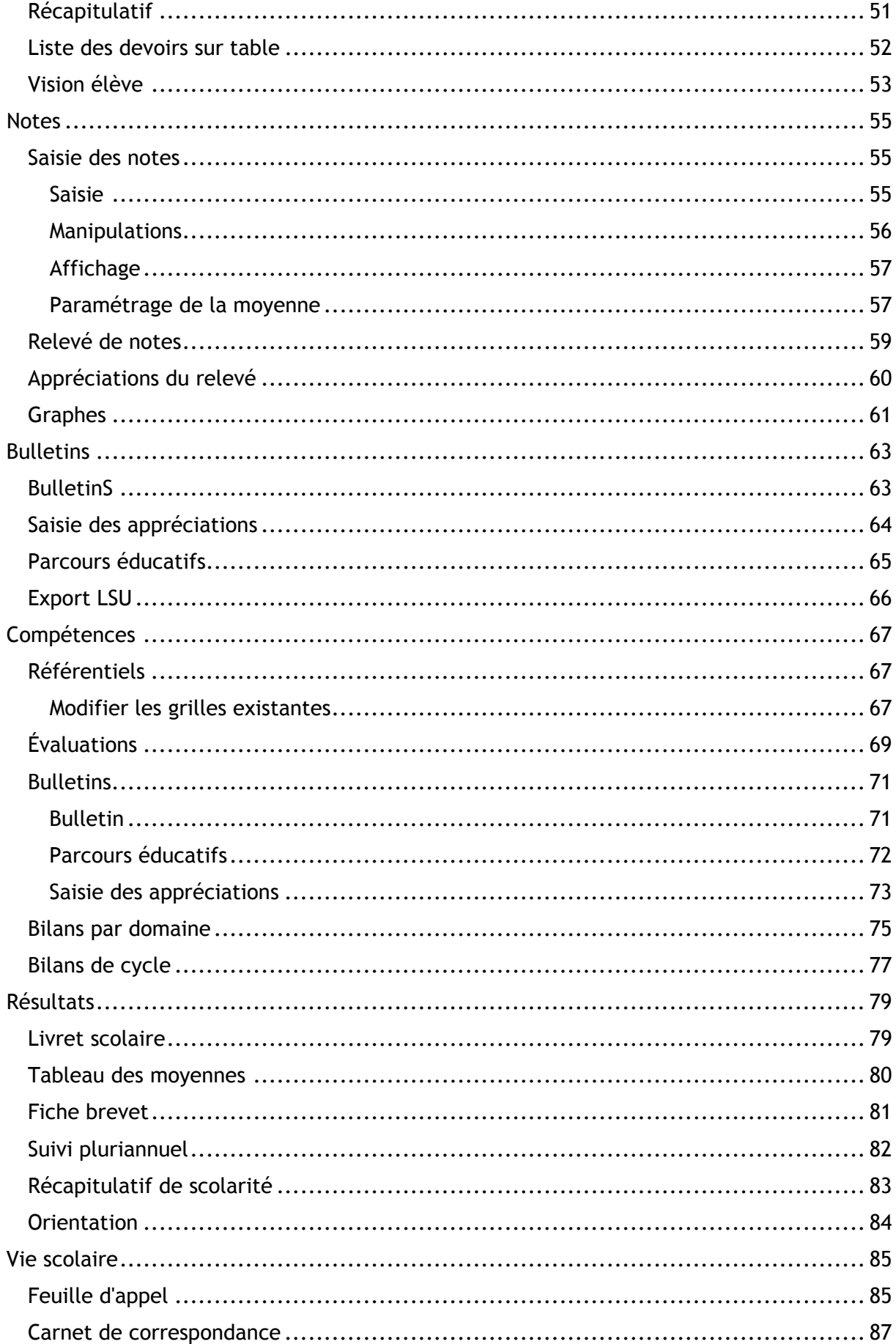

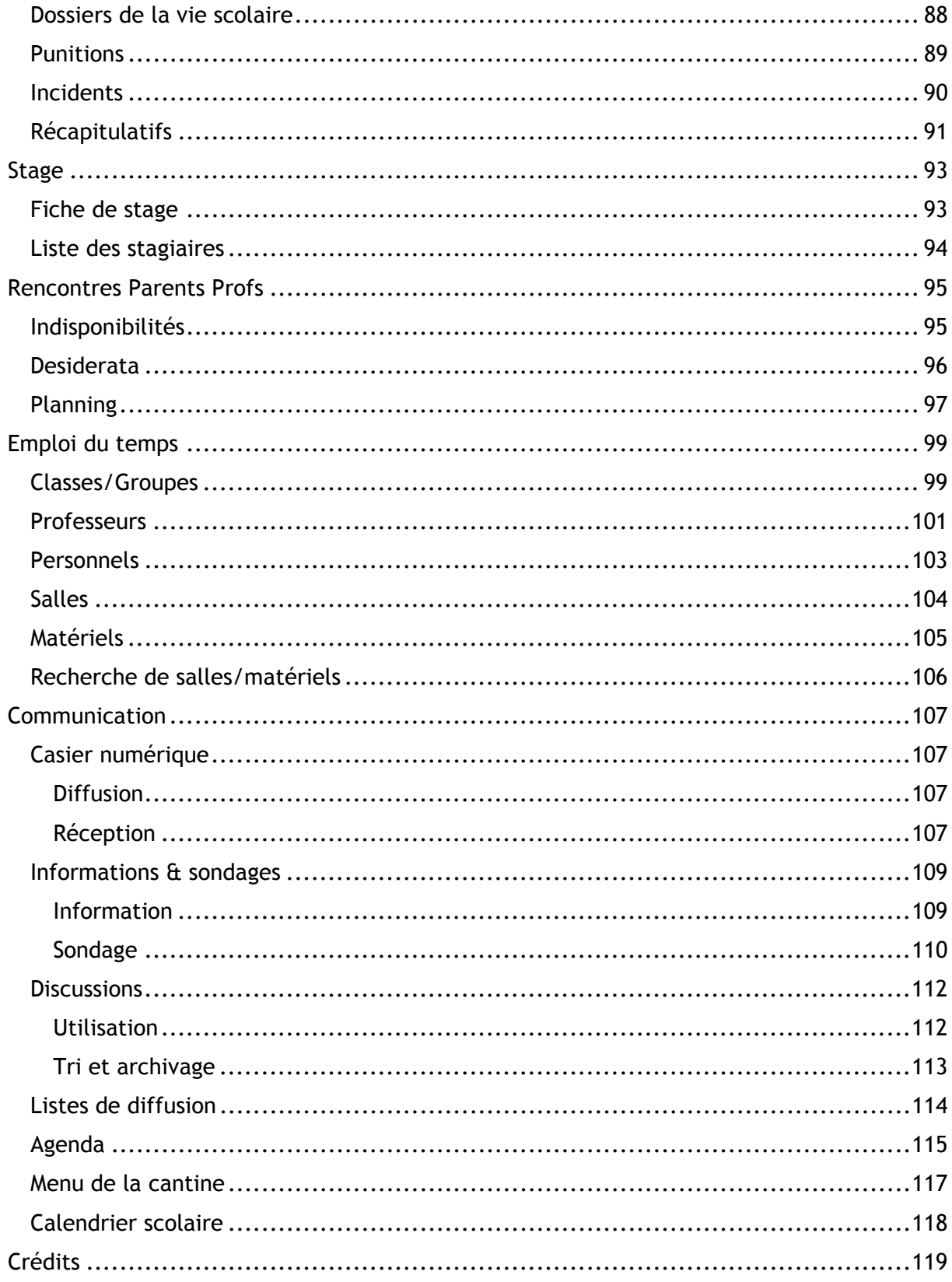

# <span id="page-6-0"></span>**NOUVEAUTES 2018**

### <span id="page-6-1"></span>**Mes données**

• Rubrique *Compte* : choix d'autoriser / interdire l'utilisation de votre photo dans PRONOTE (fiche identité et trombinoscope)

• Rubrique *Compte* : possibilité d'activer la notification pour recevoir un courrier électronique lors de la réception d'un message ou d'une information dans votre Espace (dans le courant du premier trimestre, il sera également possible de recevoir des notifications sur votre téléphone)

• Rubrique *Classes/élèves* : saisie des projets d'accompagnement (sélectionnez un élève puis l'onglet *Scolarité*)

• Rubrique *Paramètres* : possibilité de désactiver l'option de partage des ressources pédagogiques, afin que les autres enseignants ne puissent pas les consulter

### <span id="page-6-2"></span>**Outils pédagogiques**

Rubrique *OCM* : option de tolérance des réponses fausses dans les questions à choix multiples

### <span id="page-6-3"></span>**Cahier de textes**

• Rubrique *Vision élève* : vue chronologique du travail à faire, sous forme de liste

### <span id="page-6-4"></span>**Notes**

• Rubrique *Saisie des notes* : possibilité de créer une évaluation en même temps qu'un devoir, afin de lui associer des compétences

### <span id="page-6-5"></span>**Compétences**

• Une nouvelle maquette de bilan périodique, paramétrable par l'établissement

• Rubrique *Référentiels* : lien entre les items (des grilles par matière) et les éléments signifiants (par domaine)

• Rubrique *Référentiels*: coefficient sur les items et éléments signifiants des grilles par domaine

- Rubrique *Évaluations* : évaluer plusieurs fois un même item dans une évaluation
- Rubrique *Évaluations* : association d'une même évaluation à deux périodes
- Rubrique *Évaluations* : saisie de l'annotation *Dispensé* sur les évaluations
- Rubrique *Bulletins* : ajout possible de notes aux bilans périodiques

• Rubrique *Bulletins* : ordonnancement des éléments travaillés dans la *Synthèse et saisie des appréciations* (sélectionner l'option correspondante dans le premier menu déroulant)

• Rubrique *Bilans par domaine* : nouvel affichage dédié aux *Niveaux de maîtrise par matière* (sélectionner l'option correspondante dans le premier menu déroulant)

• Rubrique *Bilan de cycle* : profil de l'élève sous forme de graphe et choix des positionnement à prendre en compte

### <span id="page-7-0"></span>**Résultats**

• Rubrique *Tableau des moyennes* : détail par matière des absences

• Rubrique *Orientation* : mise en conformité avec Parcoursup (intentions d'orientation du trimestre 1 et augmentation du nombre de voeux)

### <span id="page-7-1"></span>**Vie scolaire**

- Rubrique *Punitions* : possibilité de choisir une salle comme lieu de punition
- Rubrique *Punitions* : ajout de travail à faire en pièce jointe aux punitions

### <span id="page-8-0"></span>**Communication**

• Rubrique *Discussions* : possibilité de mettre fin à une discussion (plus personne ne peut répondre ; les participants conservent les messages)

• Rubrique *Discussions* : possibilité de signaler une discussion au SPR pour suppression (tout les messages sont supprimées des boîtes de réception de tous les participants)

• Notification sur le téléphone lors de la réception des messages et informations (disponible courant premier trimestre)

#### <span id="page-10-0"></span>**BIENVENUE DANS L'AIDE DE L'ESPACE PROFESSEURS** COLLEGE INDEX EDUCATION - M, PROFESSEUR Maxime  $0.00$ Outils Cahier<br>Mes données pádanoniques da textes Notes Bulletins Compétences Résultats solaire Stage parents/proficies Emploi<br>du temps Communication  $\blacktriangle$ Page d'accueil **D**

Les encarts de la page d'accueil vous permettent d'avoir une vue d'ensemble sur les informations les plus récentes de votre Espace. Pour plus de détails ou pour consulter des informations plus anciennes, cliquez sur un titre de rubrique : vous basculez directement sur la page correspondante.

### <span id="page-10-1"></span>**Afficher / Masquer des widgets sur la page d'accueil**

1. Cliquez sur le bouton **de** situé sur l'onglet *Page d'accueil*.

2. Dans la fenêtre qui s'affiche, laissez cochés uniquement les widgets que vous souhaitez afficher.

### <span id="page-10-2"></span>**Afficher le dernier onglet visité au démarrage**

Voir [les paramètres.](#page-36-0)

# <span id="page-12-0"></span>**PERSONNALISATION DE L'INTERFACE**

Pour réaliser les actions décrites ci-dessous, cliquez sur le bouton  $\ddot{\mathbf{\#}}$  tout en haut à droite de l'écran : le bandeau gris du paramétrage apparaît.

### <span id="page-12-1"></span>**Changer la langue**

Cliquez sur le drapeau pour choisir la langue dans le menu déroulant (anglais, espagnol, français ou italien).

### <span id="page-12-2"></span>**Changer la couleur de l'Espace**

Choisissez une nouvelle couleur dans le menu déroulant.

### <span id="page-12-3"></span>**Passer en mode accessible**

Cliquez sur le bouton pour activer / désactiver le mode accessible, qui présente un affichage notamment adapté pour les utilisateurs daltoniens.

### <span id="page-12-4"></span>**Accéder à la version mobile de l'Espace**

L'établissement peut choisir de mettre à disposition une version mobile, qui permet de naviguer plus facilement sur l'Espace depuis un smartphone. Les pages accessibles depuis cette version sont choisies par l'établissement.

Pour accéder à votre Espace depuis votre téléphone mobile, nul besoin de télécharger une application : vous accédez à votre Espace via le navigateur de votre téléphone, dans une version optimisée pour mobile. Pour obtenir l'adresse du site optimisé pour mobile, connectez-vous une première fois à votre Espace depuis un ordinateur.

1. Dans le bandeau des paramètres, cliquez sur le bouton  $\blacksquare$ .

2. Scannez le QR Code qui s'affiche ou bien cliquez sur le lien pour afficher la version mobile de l'Espace dans une nouvelle fenêtre et recopier l'URL à utiliser depuis le téléphone.

### <span id="page-12-5"></span>**Suivre PRONOTE sur Twitter**

Cliquez sur le bouton pour accéder au compte Twitter officiel de PRONOTE.

### <span id="page-12-6"></span>**Télécharger le Client PRONOTE**

Cliquez sur le bouton **et pour télécharger le Client PRONOTE.** 

### <span id="page-12-7"></span>**Se déconnecter**

Cliquez sur le bouton  $\bigcirc$  pour vous déconnecter de l'Espace.

# <span id="page-14-0"></span>**AUTORISATIONS**

Certaines fonctionnalités sont soumises à autorisation. Si vous ne trouvez pas une fonctionnalité décrite dans l'aide en ligne, rapprochez-vous de l'administrateur PRONOTE de votre établissement.

### <span id="page-14-1"></span>**Liste des fonctionnalités soumises à autorisation sur l'Espace Professeurs**

### **Généralités**

- Modifier ses informations personnelles (identité)
- Accéder au mode conseil de classe (Prof. Principal)
- Envoyer des e-mails à l'établissement
- Télécharger le client PRONOTE
- Activer les i-Manuels Nathan

### **Élèves**

- Voir tous les élèves de l'établissement
- Voir l'identité élève
- Réinitialiser les mots de passe des élèves
- Gérer les projets d'accompagnement personnalisés
- Voir les fiches des responsables
- Saisir les parcours éducatifs
- Fiche de stage
- Dossiers de la vie scolaire
- Créer des dossiers
- Publier sur l'Espace parents
- Modifier les dossiers créés par la vie scolaire ou d'autres enseignants
- Créer de nouveaux motifs
- Saisir les mémos de vie scolaire ou de valorisation de l'élève
- Fiche santé
- Affecter aux groupes / parties
- Groupes ou parties à effectif variable uniquement

#### **Services et Notations**

- Créer des sous-services
- Voir les services des autres professeurs
- Afficher leurs appréciations
- Modifier le coefficient général de ses services
- Saisir les devoirs et les notes dans ses services
- Modifier les arrondis, pondérations et bonus de ses services
- Modifier les devoirs des autres professeurs (Prof. Principal)

#### **Compétences**

- Créer ou modifier les référentiels par domaine
- Personnaliser les référentiels du socle commun
- Créer ou modifier les référentiels par matière
- Saisir des évaluations à partir des référentiels par domaine
- Saisir des évaluations à partir des référentiels par matière
- Saisir les niveaux de maîtrise des domaines
- Accéder aux bilans périodiques
- Accéder aux bilans par domaine
- Saisir les niveaux de maîtrise des compétences
- Accéder aux bilans de cycle
- Saisir la synthèse des acquis scolaires

#### **Relevés de notes / bulletins / fiches brevet / livrets scolaires**

- Voir
- Modifier la maquette du relevé (Prof. Principal)
- Imprimer (Prof. Principal)

#### **Appréciations**

- Saisir les appréciations générales (Prof. Principal)
- Modifier les appréciations des autres professeurs (Prof. Principal)
- Utiliser l'assistant de saisie

#### **Résultats / Orientations / Décrochage scolaire**

- Voir le suivi pluriannuel
- Voir les simulations
- Voir les orientations
- Saisir les orientations (Prof. Principal)
- Voir le décrochage scolaire (Prof. Principal)
- Saisir le suivi du décrochage scolaire (Prof. Principal)

#### **Absentéisme**

• Voir les absences et retards sur l'année complète

- Voir les absences et retards de la semaine en cours
- Nombre de semaines avant (à préciser par l'administrateur)
- Nombre de semaines après (à préciser par l'administrateur)
- Saisir les absences à la demi-pension
- Voir les statistiques par classe
- Voir les dispenses
- Autoriser la saisie

#### **Feuille d'appel**

- Appel et suivi \*\*
- Saisir des absences
- Inscrire / désinscrire un élève aux repas
- Saisir des dispenses
- Accéder aux suivis des autres cours
- Choisir ses rubriques
- Saisir des observations aux parents
- Saisir des encouragements
- Consulter les défauts de carnet
	- Saisir des défauts de carnet
- Appel
- Limiter la saisie à ses cours
	- Saisir à partir des boîtes à cocher uniquement
- Saisir des retards
- Autoriser la saisie du motif de retard
- Saisir des exclusions de cours
- Saisir des punitions
- Programmer les punitions
- Saisir des passages à l'infirmerie
- Accéder aux feuilles d'appel des jours précédents (à préciser par l'administrateur)
- Interdire la saisie des absences et retards après la fin du cours (délai de 15 min accepté)

#### **Punitions et sanctions**

- Accéder aux punitions
- **Saisir**

Publiposter les courriers de punition

- Publier les punitions et les exclusions de cours sur l'Espace Parents
- Voir les récapitulatifs et statistiques par classe
- Accéder aux sanctions
- **Saisir**
- Publiposter les courriers de sanction
- Publier les sanctions sur l'Espace Parents
- Voir les récapitulatifs et statistiques par classe
- Accéder aux incidents
- **Saisir**
- Publier les incidents sur l'Espace Parents
- Créer des motifs de punition, sanction et incident

#### **Communication**

- Voir les informations et les sondages \*\*
- Diffuser des informations / Effectuer des sondages
- Voir l'agenda de l'établissement \*\*
- Saisir des évènements dans l'agenda
- Télécharger l'agenda au format iCal
- Voir les menus de la cantine \*\*
- Voir les vacances
- Déposer des documents dans les casiers numériques
- Contacter la vie scolaire
- Lancer des alertes
- Partager ses listes de diffusion
- Autoriser les communications sur toutes les classes
- Autoriser les envois maileva

#### **Cahier de textes**

- Saisir le cahier de textes
- Créer des catégories de cahiers de textes
- Ajouter des pièces jointes
	- Taille maximum autorisée de chaque pièce jointe (en Mo à préciser par l'administrateur)
- Voir le cahier de textes et la charge de travail de ses classes

#### **Stages**

- Voir les sessions
- Saisir des sessions
- Voir les stages
- Voir uniquement les stages de ses élèves
- Saisir les suivis de stage
- Saisir les appréciations de tous les professeurs référents et maîtres de stage
- Publiposter les conventions de stage
- Publiposter les ordres de mission aux professeurs référents
- Modifier les lettres types concernant les stages (convention, ...)
- Créer les stages

Limiter à ses élèves uniquement Limiter à la classe dont il est principal

- Voir les entreprises
- Saisir les entreprises
- Gérer les offres
- Voir les maîtres de stage
- **Saisir**
- Publiposter les absences aux maîtres de stage

#### **Consultation des emplois du temps**

- De ses classes et élèves
- De toutes les classes
- Des professeurs de son équipe pédagogique
- De tous les professeurs
- Des personnels
- Des salles
- Des matériels
- Limiter le nombre de semaines consultables
- Semaines consultables après la semaine en cours (à préciser par l'administrateur)
- Télécharger l'EDT au format iCal

#### **Modification des emplois du temps**

- Modifier son emploi du temps \*
- Modifier les mémos des cours de son équipe (Prof. Principal)
- Limiter le nombre de semaines modifiables
- Semaines modifiables après la semaine en cours (à préciser par l'administrateur)

### **Réservation de salle et matériel**

- Réserver des salles et des matériels pour ses cours \*
- Réserver des salles et des matériels pour de nouveaux cours \*
- Limiter le nombre de semaines modifiables
- Semaines modifiables après la semaine en cours (à préciser par l'administrateur)

#### **Absences des professeurs et personnels**

- Voir les absences et remplacements des professeurs et personnels
- Voir les motifs d'absences de son équipe (Prof. Principal)

#### **Rencontres**

- Accéder aux rencontres \*
- Saisir ses desiderata \*
	- Préciser la durée \*
- Saisir ses indisponibilités \*
- Consulter son planning de rencontres \*
- Voir les rencontres des autres professeurs

#### **Conseil de classe**

• Accéder aux conseils de classe

### **Trombinoscope**

- de ses classes et élèves
- modifier les photos (Prof. Principal)
- de toutes les classes
- des professeurs
- des personnels

#### **Gestion des travaux**

- Voir les travaux à réaliser
- Effectuer des demandes de travaux

\* : ces autorisations sont disponibles uniquement lorsque le droit de connexion des clients EDT a été acquis

\*\* : la publication est aussi effective pour la version mobile

# <span id="page-20-0"></span>**UTILISER L'ASSISTANT DE SAISIE**

L'assistant de saisie vous permet de constituer votre propre bibliothèque d'appréciations, de manière à accélérer la saisie des bulletins et autres documents de suivi. Les appréciations que vous saisissez via l'assistant de saisie restent modifiables au cas par cas.

### <span id="page-20-1"></span>**Activer l'assistant de saisie**

Le bouton ? en haut à droite active ou désactive l'assistant de saisie. Lorsque l'assistant est activé, un clic dans une cellule ouvre une fenêtre dans laquelle choisir une appréciation pré-saisie.

### <span id="page-20-2"></span>**Préparer sa bibliothèque d'appréciations**

1. Activez l'assistant de saisie en cliquant sur le bouton  $\sim$  et cliquez dans une cellule d'appréciation pour ouvrir l'assistant.

2. Cliquez sur la ligne de création pour saisir une catégorie, qui vous permette de retrouver facilement une série d'appréciations.

3. Une fois la catégorie saisie, sélectionnez-la, puis cliquez sur la ligne de création à droite pour saisir vos appréciations.

### <span id="page-20-3"></span>**Récupérer les appréciations d'une année sur l'autre**

1. Depuis la base qui contient les progressions, cliquez sur le rouage  $\bigoplus$  en haut à droite de l'écran : un bandeau gris s'affiche.

2. Cliquez sur *Sauvegarder mes QCM, progressions et appréciations dans un fichier* : vous téléchargez un fichier *VotreNom\_AnneeScolaire\_RessourcesPédagogiques.zip*.

3. Depuis la base dans laquelle vous souhaitez récupérer les progressions, cliquez sur le rouage en haut à droite de l'écran, puis sur *Récupérer mes QCM, professions et appréciations depuis une sauvegarde*.

4. Dans la fenêtre qui s'affiche, cliquez sur *Choisir le fichier* puis, dans l'explorateur de fichiers qui s'ouvre, double-cliquez sur le .zip.

# <span id="page-22-0"></span>**MESSAGERIE INSTANTANEE ET COMMUNICATION D'URGENCE**

[Certaines fonctionnalités](#page-14-0) sont soumises à autorisation.

### <span id="page-22-1"></span>**Contacter la vie scolaire de manière instantanée**

Cette fonctionnalité vous permet de joindre de manière instantanée (notification sur l'écran) un ou plusieurs personnels identifiés comme *Contacts de la vie scolaire*.

- 1. Depuis n'importe quel affichage, cliquez sur le bouton  $\left| \Omega \right|$  en haut à droite.
- 2. Dans la fenêtre qui s'affiche, saisissez votre message. Si plusieurs contacts sont

connectés, vous pouvez choisir à qui adresser le message en cliquant sur le bouton ...

3. Cliquez sur *Envoyer*.

### <span id="page-22-2"></span>**Envoyer une alerte PPMS (Plan Particulier de Mise en Sûreté) aux personnels et professeurs**

Tous les personnels et professeurs connectés à PRONOTE (Client PRONOTE, Client EDT ou Espaces Professeurs / Vie scolaire) voient une notification s'afficher au centre de l'écran.

1. Depuis n'importe quel affichage, cliquez sur le bouton  $\frac{1}{2}$  en haut à droite.

2. Dans la fenêtre qui s'affiche, sélectionnez un modèle d'alerte dans le menu déroulant et personnalisez le texte si nécessaire.

3. S'il s'agit d'un exercice, cochez l'option correspondante, pour que l'alerte s'affiche avec la mention *Exercice*.

- 4. Par défaut, les destinataires correspondent aux utilisateurs connectés. Cliquez sur le bouton **pour en ajouter ou en retirer**.
- 5. Cliquez sur *Envoyer* : une notification s'affiche au centre de l'écran des destinataires.
- 6. Dans la fenêtre suivante, vous pouvez soit :
- clôturer l'alerte ;
- envoyer un second message aux destinataires.

# <span id="page-24-0"></span>**MES DONNEES**

# <span id="page-24-1"></span>**Emploi du temps**

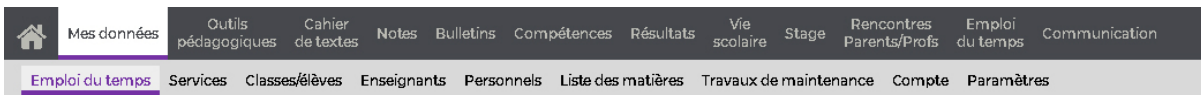

### <span id="page-24-2"></span>**Affichage**

### **Afficher l'emploi du temps d'une semaine**

1. Sélectionnez *Mon emploi du temps* dans le menu déroulant.

2. Sélectionnez une semaine sur la réglette pour afficher l'emploi du temps. (Les semaines qui comportent des cours sont soulignées.)

### **Afficher le planning multisemaines**

1. Sélectionnez *Mon planning par semaine*.

2. Sur la réglette, cliquez sur plusieurs semaines en maintenant la touche *[Ctrl]* enfoncée. (Les semaines qui comportent des cours sont soulignées.)

3. En haut à droite :

• soit vous cochez *Par jour* et sélectionnez ensuite un jour de la semaine parmi les onglets,

• soit vous cochez *Par semaine*.

*Remarque : pour choisir les jours à afficher et basculer les axes, cliquez sur le bouton en haut à droite.*

### **Afficher / Masquer les cours annulés**

Un clic sur le bouton **La** affiche ou masque les cours annulés.

### **Colorer les cours en fonction des matières (versus en fonction des classes)**

Voir [les paramètres.](#page-36-0)

### <span id="page-24-3"></span>**Diffusion**

### **Récupérer son emploi du temps au format iCal**

Le format iCal peut être lu par la plupart des applications d'agenda personnel (agenda Outlook, Google, etc.)

1. Si vous souhaitez récupérer l'emploi du temps pour une semaine seulement, sélectionnez-la sur la réglette.

2. Cliquez sur le bouton **lical** en haut à droite.

3. Dans la fenêtre qui s'affiche, indiquez les semaines à prendre en compte, puis choisissez le mode de récupération :

• soit un fichier *.ics* à intégrer à votre agenda personnel (il ne sera pas mis à jour automatiquement),

• soit un lien à copier dans votre agenda personnel pour une mise à jour en tant réel.

### **Imprimer l'emploi du temps d'une semaine**

1. Sélectionnez la semaine à imprimer sur la réglette, puis cliquez sur le bouton **en** en haut à droite.

2. Dans la fenêtre qui s'affiche, indiquez les options de mise en page, puis cliquez sur *Générer*.

3. Imprimez ensuite le PDF obtenu.

### <span id="page-25-0"></span>**Élèves**

### **Consulter la liste des élèves d'un cours**

- 1. Sélectionnez une semaine sur la réglette pour afficher l'emploi du temps.
- 2. Cliquez sur le cours : la liste des élèves s'affiche à droite.

*Remarque : pour imprimer cette liste, rendez-vous sur l'affichage Mes données > Classes / élèves.*

### **Modifier la liste des élèves pour un cours d'accompagnement personnalisé**

1. Sélectionnez la semaine concernée sur la réglette.

2. Cliquez sur le cours d'accompagnement personnalisé, reconnaissable à son icône <sup>11</sup> (s'il ne comporte pas cette icône, contactez la personne en charge des emplois du temps pour qu'il fasse les modifications nécessaires).

3. Cliquez sur la ligne de modification et choisissez *Modifier les élèves*.

4. Dans la fenêtre qui s'affiche, cochez les élèves en accompagnement personnalisé et validez.

5. La fenêtre de confirmation vous demande de préciser si cette liste est valable uniquement pour le cours sélectionné ou si elle doit être conservée jusqu'à la fin de l'année ou jusqu'à la date de votre choix.

*Remarque : vous pouvez également Affecter les élèves d'une autre semaine ; PRONOTE vous demande alors de sélectionner la semaine de référence dans le menu déroulant.*

### <span id="page-25-1"></span>**Modifications**

### **Intervertir un cours standard avec un cours d'AP ou d'EPI, et vice-versa**

Si vous avez cours avec une même classe en cours standard et en cours d'accompagnement personnalisé ou d'EPI, vous pouvez intervertir les cours.

Sélectionnez le cours dont vous souhaitez changer la matière, faites un clic droit et choisissez *Remplacer par un cours de*…

### **Déplacer un cours**

Faites un clic droit sur le cours et choisissez *Rechercher un créneau libre* : vous basculez sur l'affichage *[Emploi du temps > Recherche de salles/matériels](#page-111-0)*.

### **Changer de salle / Réserver une salle**

1. Faites un clic droit sur le cours et choisissez *Réservation de salles > Réserver une salle supplémentaire / Remplacer la salle.*

2. Dans la fenêtre qui s'affiche, cochez la salle et validez.

*Remarque : vous pouvez également [chercher une salle pour un nouveau cours](#page-111-0) (ou une réunion).*

### **Réserver du matériel**

1. Faites un clic droit sur le cours et choisissez *Réservation de matériel > Réserver un matériel supplémentaire.*

2. Dans la fenêtre qui s'affiche, cochez le matériel et validez.

*Remarque : vous pouvez également [réserver du matériel pour un nouveau cours](#page-111-0) (ou une réunion).*

<span id="page-27-0"></span>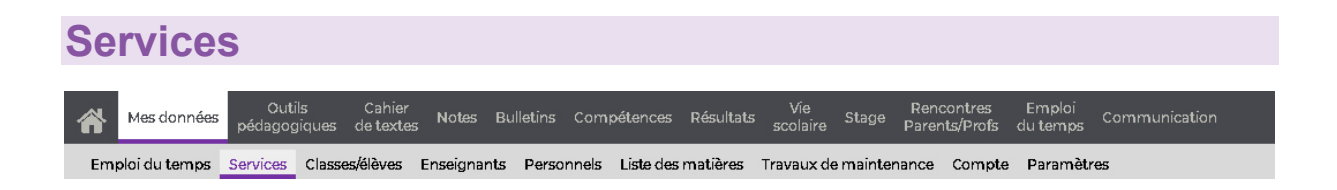

### **Créer un sous-service**

- 1. Sélectionnez le service pour lequel vous souhaitez créer des sous-services.
- 2. Cliquez sur le bouton *Créer un sous-service*.

3. Dans la fenêtre qui s'affiche, créez les sous-matières si elles ne le sont pas déjà : cliquez sur la ligne de création, saisissez la sous-matière et validez avec la touche *[Entrée]*.

4. Sélectionnez les sous-matières *[Ctrl + clic]*, puis cliquez sur le bouton *Créer le sousservice correspondant*.

5. Fermez la fenêtre : les sous-services s'affichent sous le service correspondant.

#### **Supprimer un sous-service**

Sélectionnez le sous-service à supprimer, faites un clic droit et choisissez *Supprimer*.

### **Afficher / Masquer les sous-services**

Cliquez sur le bouton  $\blacktriangleright$  en haut à droite de la liste pour afficher ou masquer tous les sous-services en une seule fois, ou bien sur la flèche qui précède un service pour ses services uniquement.

<span id="page-28-0"></span>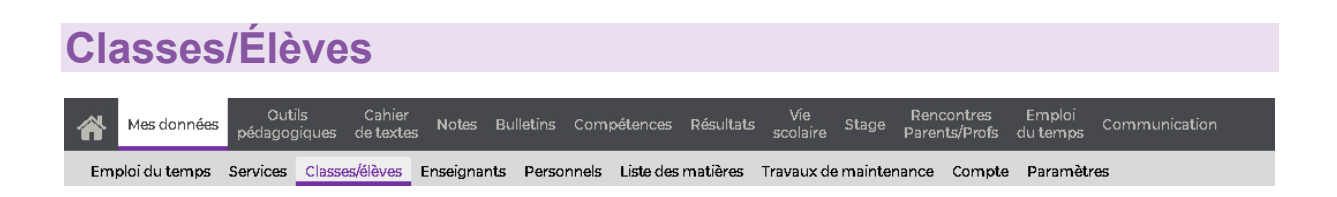

### <span id="page-28-1"></span>**Liste des élèves**

### **Imprimer une liste d'élève**

1. Sélectionnez *Liste des élèves* dans le menu déroulant en haut à gauche, puis sélectionnez la classe et éventuellement la période (utile si des élèves changent de classe ou arrivent en cours d'année).

2. Cliquez sur le bouton  $\boxed{22}$  en haut à droite.

3. Dans la fenêtre qui s'affiche, indiquez si vous souhaitez un mode portrait ou paysage et cliquez sur *Générer*.

4. Imprimez le PDF généré.

### **Exporter la liste des élèves dans un fichier Excel (ou autre tableur)**

1. Sélectionnez *Liste des élèves* dans le menu déroulant en haut à gauche, puis sélectionnez la classe et la période.

2. Cliquez sur le bouton  $\mathbb{P}$  en haut à droite de la liste.

3. Dans la fenêtre qui s'affiche, indiquez si vous souhaitez enregistrer ou ouvrir le fichier au format *.csv*.

### **Consulter la fiche de renseignement d'un élève**

1. Sélectionnez *Liste des élèves* dans le menu déroulant en haut à gauche, puis sélectionnez la classe et la période.

2. Sélectionnez l'élève dans la liste : sa fiche s'affiche à droite.

### **Consulter un projet d'accompagnement**

Si un projet d'accompagnement a été saisi et partagé avec l'équipe pédagogique, il figure dans la fiche de l'élève, onglet *Scolarité*.

### **Saisir un mémo à propos d'un élève**

1. Sélectionnez *Liste des élèves* dans le menu déroulant en haut à gauche, puis sélectionnez la classe et la période.

2. Sélectionnez l'élève, faites un clic droit et choisissez *Créer un mémo*.

3. Dans la fenêtre qui s'affiche, cliquez sur la ligne de création, saisissez le contenu, cliquez hors de la zone de saisie puis sur le bouton *Valider*.

### **Saisir un mémo pour valoriser un élève**

1. Sélectionnez *Liste des élèves* dans le menu déroulant en haut à gauche, puis sélectionnez la classe et la période.

2. Sélectionnez l'élève, faites un clic droit et choisissez *Créer un mémo de valorisation*.

3. Dans la fenêtre qui s'affiche, cliquez sur la ligne de création, saisissez le contenu, cliquez hors de la zone de saisie puis sur le bouton *Valider*.

### <span id="page-29-0"></span>**Trombinoscopes**

#### **Consulter le trombinoscope d'une classe**

Sélectionnez *Trombinoscope* dans le menu déroulant en haut à gauche, puis sélectionnez la classe et éventuellement la période (utile si des élèves changent de classe ou arrivent en cours d'année).

#### **Consulter le trombinoscope d'une équipe pédagogique**

Sélectionnez *Trombinoscope de l'équipe pédagogique* dans le menu déroulant en haut à gauche, puis sélectionnez la classe. Le professeur principal apparaît en gras.

#### **Imprimer un trombinoscope**

1. Affichez le trombinoscope en sélectionnant *Trombinoscope* ou *Trombinoscope de l'équipe pédagogique* en haut à gauche.

- 2. Cliquez sur le bouton  $\triangle$  en haut à droite.
- 3. Dans la fenêtre qui s'affiche, vérifiez l'aperçu et cliquez sur *Imprimer*.

<span id="page-30-0"></span>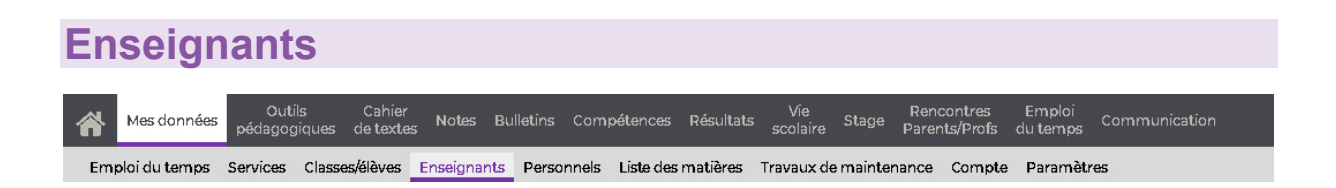

#### **Afficher la liste des professeurs**

Sélectionnez *Liste des professeurs* dans le menu déroulant en haut à gauche.

#### **Afficher le trombinoscope des professeurs**

Sélectionnez *Trombinoscope des professeurs* dans le menu déroulant en haut à gauche. Vous pouvez trier les photos *par ordre alphabétique* (option par défaut) ou *par matière*.

*Remarque : pour consulter le trombinoscope d'une équipe pédagogique, rendez-vous dans Mes données > Classes/élèves et choisissez Trombinoscope d'une équipe pédagogique dans le menu déroulant.*

#### **Imprimer le trombinoscope des professeurs**

1. Sélectionnez *Trombinoscope des professeurs* dans le menu déroulant en haut à gauche.

- 2. Cliquez sur le bouton  $\Theta$  en haut à droite.
- 3. L'aperçu s'ouvre dans une nouvelle fenêtre. Cliquez sur *Imprimer*.

<span id="page-31-0"></span>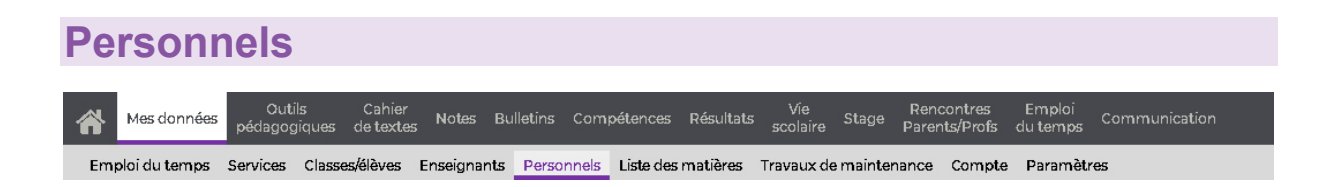

### **Afficher la liste des personnels**

Sélectionnez *Liste des personnels* dans le menu déroulant en haut à gauche.

### **Afficher le trombinoscope des personnels**

Sélectionnez *Trombinoscope des personnels* dans le menu déroulant en haut à gauche. Vous pouvez trier les photos *par ordre alphabétique* (option par défaut) ou *par genre* de fonction (cadre de direction, cadre de vie scolaire, médical, surveillance, etc.).

#### **Imprimer le trombinoscope des personnels**

1. Sélectionnez *Trombinoscope des personnels* dans le menu déroulant en haut à gauche.

- 2. Cliquez sur le bouton  $\blacksquare$  en haut à droite.
- 3. L'aperçu s'ouvre dans une nouvelle fenêtre. Cliquez sur *Imprimer*.

<span id="page-32-0"></span>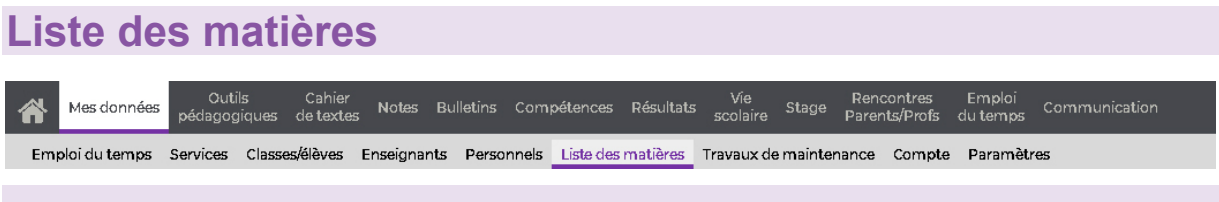

### <span id="page-33-0"></span>**Travaux de maintenance**

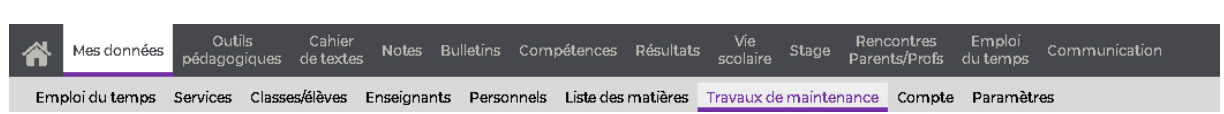

[Certaines fonctionnalités](#page-14-0) sont soumises à autorisation.

### **Saisir une demande de travaux**

1. Cliquez dans la ligne de création, saisissez votre demande et validez avec la touche *[Entrée]* ou en cliquant hors de la zone de saisie.

2. Double-cliquez dans les colonnes *Salle ou lieu* et *Nature* pour préciser votre demande. Vous pouvez également joindre un document en double-cliquant dans la colonne  $\mathbb U$ .

### **Trier les demandes de travaux**

• Pour afficher uniquement les demandes qui vous concernent, cochez *Uniquement mes demandes* (celles que vous avez faites) et/ou *Uniquement mes travaux à réaliser* (ceux qui vous sont adressés).

• Pour masquer les demandes déjà réalisées, cliquez sur le bouton *État de la demande* et, dans la fenêtre qui s'affiche, décochez *Réalisé*.

Pour trier les demandes par date, nature, salle, etc., cliquez sur le titre de la colonne correspondante.

<span id="page-34-0"></span>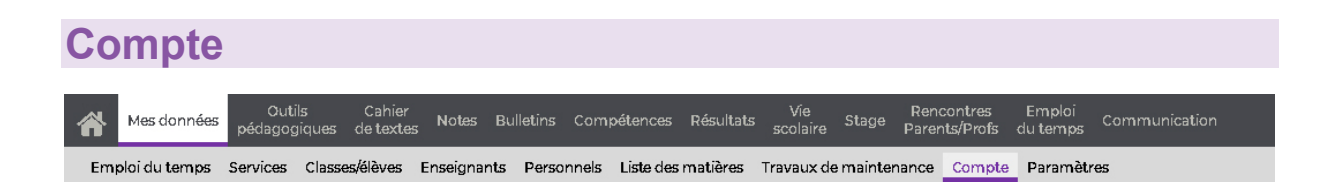

### **Modifier son identifiant**

Si l'établissement vous y autorise, vous pouvez modifier vous-même votre identifiant.

- 1. Dans la rubrique *Identifiant*, cliquez sur *Modifier*.
- 2. Dans la fenêtre qui s'affiche, saisissez votre identifiant actuel.
- 3. Saisissez ensuite votre nouvel identifiant, puis saisissez-le une seconde fois.
- 4. Cliquez sur le bouton *Valider*.

### **Modifier son mot de passe**

Si l'établissement vous y autorise, vous pouvez modifier vous-même votre mot de passe.

- 1. Dans la rubrique *Mot de passe*, cliquez sur *Modifier*.
- 2. Dans la fenêtre qui s'affiche, saisissez votre mot de passe actuel.
- 3. Saisissez ensuite votre nouveau mot de passe, puis saisissez-le une seconde fois.
- 4. Cliquez sur le bouton *Valider*.

### **Saisir / modifier ses coordonnées**

1. Dans la rubrique *Coordonnées*, renseignez / modifiez votre adresse e-mail ou votre numéro de téléphone.

2. Cliquez sur le bouton  $\Box$  en haut à droite pour enregistrer votre saisie.

### **Modifier ses préférences de contact**

1. Dans la rubrique *Autorisations*, cochez les modes de communication souhaités et indiquez si vous acceptez les discussions avec les parents et/ou les élèves.

2. Cliquez sur le bouton  $\Box$  en haut à droite pour enregistrer votre saisie.

### **Choisir de recevoir des notifications**

1. Pour être informé de l'arrivée d'un message, d'une information / un sondage ou d'un document dans le casier numérique sans avoir à vous connecter à PRONOTE, cochez l'option *Être notifié par courrier électronique*.

2. Réglez la fréquence des notifications en choisissant le *délai de temporisation* qui vous convient.

3. Cliquez sur le bouton  $\boxed{B}$  en haut à droite pour enregistrer votre saisie.

### **Gérer son droit à l'image**

Par défaut, une photo d'identité peut être chargée dans PRONOTE pour illustrer la fiche d'identité et constituer les trombinoscopes.

1. Pour interdire cet usage, décochez l'option *J'autorise l'utilisation de ma photographie dans PRONOTE*.

2. Cliquez sur le bouton  $\boxed{E}$  en haut à droite pour enregistrer votre saisie.
<span id="page-36-0"></span>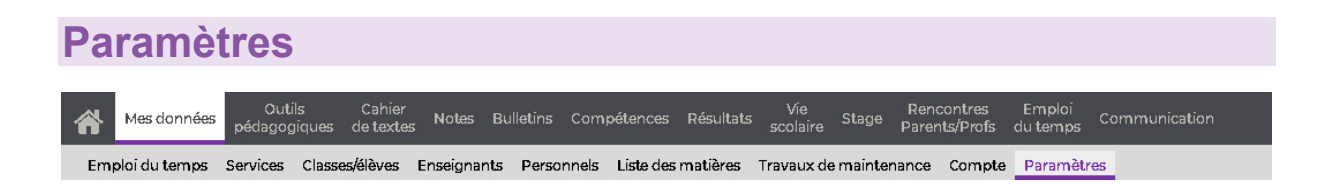

# **Généralités**

# **Afficher / Masquer la page d'accueil**

Si vous décochez *Lancer la page d'accueil à chaque connexion*, l'Espace s'ouvrira sur le dernier affichage sur lequel vous étiez au moment de la précédente fermeture. (La page d'accueil reste accessible depuis le menu.)

### **Afficher / Masquer les données des autres professeurs**

Vous pouvez choisir de *Masquer les données des autres professeurs* de manière à voir uniquement vos classes et vos groupes dans les menus déroulants (pour le cahier de textes, les notes, les bulletins, le carnet de correspondance, les punitions, etc.).

# **Emploi du temps**

### **Modifier la couleur des cours sur mon emploi du temps**

Par défaut, les cours sont colorés en fonction de la couleur de la classe sur les emplois du temps des professeurs. Si vous enseignez plusieurs matières, vous pouvez préférer un emploi du temps dont les cours sont colorés en fonction des matières.

# **Cahier de textes**

### **Activer la saisie des éléments du programme travaillés**

En cochant *Activer la saisie des éléments du programme*, vous êtes assuré de pouvoir saisir les éléments du programme travaillés dans le cahier de textes, même s'ils n'ont pas (encore) été prévus sur la maquette de bulletin.

### **Définir pour quels cours il est possible de donner du travail à faire**

Par défaut, PRONOTE considère comme "cours suivant" un cours de même matière ayant une ressource en commun. Cela vous permet notamment de donner du travail à faire depuis un cours en classe entière pour un cours en groupe, et inversement, ainsi que de ne pas être bloqué par la présence ou l'absence prévue d'un élève ULIS.

Si vous souhaitez pouvoir donner du travail à faire depuis un cours d'AP ou d'EPI pour un cours standard et inversement, décochez *Cours de la même matière*.

# **OUTILS PEDAGOGIQUES**

# **Ressources pédagogiques**

Outils<br>pédagogiques Cahier Notes Bulletins Compétences Résultats Vie stage Rencontres<br>de\_textes Notes Bulletins Compétences Résultats <sub>scolaire</sub> Stage parents/Profs Emploi<br>du temps Communication Ressources pédagogiques QCM Progression Programmes officiels i-Manuels Nathan

[Certaines fonctionnalités](#page-14-0) sont soumises à autorisation.

# **Afficher les ressources pédagogiques d'une classe**

1. Sélectionnez *Ressources pour les élèves* dans le premier menu déroulant.

2. Dans le second menu déroulant, cochez la classe et cliquez sur *Valider* : PRONOTE affiche toutes les ressources de la classes d'un type coché en dessous (documents joints, sites web, QCM, corrigés, travaux rendus). Les ressources ajoutées depuis le cahier de textes s'affichent sur fond gris ; celles ajoutées directement depuis cet affichage, sur fond blanc.

# **Mettre une ressource pédagogique à la disposition des élèves**

1. Sélectionnez *Ressources pour les élèves* dans le premier menu déroulant.

2. Dans le second menu déroulant, cochez la ou les classes pour lesquelles vous souhaitez mettre la ressource à disposition et cliquez sur *Valider.*

3. Cliquez sur la ligne d'ajout et sélectionnez le type de ressource à ajouter.

# **Partager avec une classe une ressource déjà mise à disposition d'une autre classe**

Si vous n'avez pas désigné toutes les classes destinataires lors de la mise en ligne d'un document, vous pouvez le retrouver et le partager avec une autre classe sans avoir à le charger à nouveau.

1. Sélectionnez *Ressources pour les élèves* dans le premier menu déroulant.

2. Dans le second menu déroulant, cochez la classe pour laquelle vous souhaitez mettre la ressource à disposition et cliquez sur *Valider.*

- 3. Cliquez sur la ligne d'ajout et sélectionnez *Ajouter un document d'une autre classe*.
- 4. Dans la fenêtre qui s'affiche, sélectionnez la ressource et validez.

# **Trier les ressources pédagogiques**

• Pour filtrer par type de ressource : décochez les types de ressources que vous ne souhaitez pas afficher.

Pour trier par date ou par ordre alphabétique : cliquez sur le titre de colonne correspondant pour trier la liste sur ce critère.

### **Modifier une ressource**

• Si la ressource a été ajoutée depuis le cahier de textes (fond grisé), repérez la date dans la colonne *Déposé le* et rendez-vous à l'entrée du cahier de textes correspondante pour modifier la ressource.

• Si la ressource a été ajoutée depuis l'affichage des ressources (fond blanc), vous pouvez la renommer, en double-cliquant dans la colonne *Document*. Si c'est un document, vous pouvez également le mettre à jour via la commande *Remplacer le document existant* disponible sur le clic droit.

# **Supprimer une ressource**

• Si la ressource a été ajoutée depuis le cahier de textes (fond grisé), repérez la date dans la colonne *Déposé le* et rendez-vous à l'entrée du cahier de textes correspondante pour supprimer la ressource.

• Si la ressource a été ajoutée depuis l'affichage des ressources (fond blanc), sélectionnez-la, faites un clic droit et choisissez *Supprimer*.

<span id="page-40-0"></span>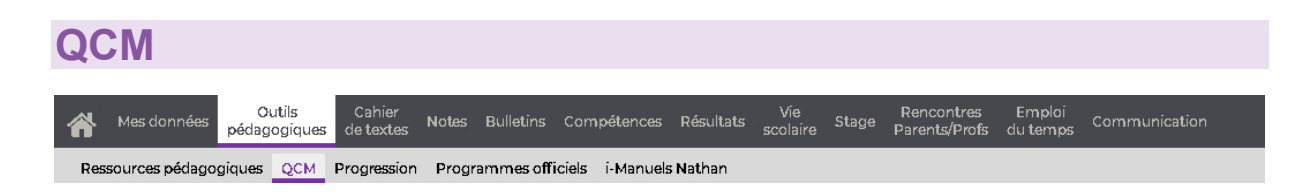

# **Préparer un QCM**

# **Créer un QCM**

1. Sélectionnez *Mes QCM* dans le menu déroulant.

2. Cliquez sur la ligne de création, saisissez un libellé et validez avec la touche *[Entrée]*.

3. Cliquez dans les colonnes *Matière* et *Niveau* pour préciser la matière et les élèves concernés.

4. Sélectionnez le QCM et, dans la partie droite, dans l'onglet *Saisie des questions*, cliquez sur la ligne *Ajouter une question* autant de fois que nécessaire. PRONOTE vous propose à chaque fois de choisir le type de question souhaité :

• **Choix unique** : saisissez une seule bonne réponse parmi les réponses proposées et cochez-la.

• **Choix multiple** : saisissez plusieurs bonnes réponses parmi les réponses proposées et cochez-les.

• **Réponse à saisir - Numérique** : saisissez la réponse en chiffres arabes. La réponse de l'élève est prise en compte indépendamment des espaces et des séparateurs numériques (par exemple un point ou une virgule pour les décimales).

• **Réponse à saisir - Texte** : saisissez toutes les réponses possibles en sachant que l'élève devra saisir avec exactitude l'une des réponses possibles. Une option permet de préciser si les majuscules et les accents doivent être pris en compte.

• **Épellation** : saisissez la réponse que l'élève devra épeler, chaque lettre étant remplacée par un trait. Une option permet de préciser si les majuscules et les accents doivent être pris en compte.

• **Association** : définissez les paires que l'élève devra reconstituer.

• **Texte à trous - réponse libre** : saisissez un texte, puis indiquez les items qui seront remplacés par des trous. L'élève devra remplir chaque trou en saisissant avec exactitude l'item (accents, majuscules, etc., compris).

• **Texte à trous - liste unique** : saisissez un texte, puis indiquez les items qui seront remplacés par des trous. PRONOTE constitue automatiquement une liste avec tous ces items, l'élève remplit chaque trou en choisissant un item dans la liste.

• **Texte à trous - liste variable** : saisissez un texte, puis indiquez les items qui seront remplacés par des trous en précisant chaque fois les items proposés à l'élève pour remplir ce trou.

- 5. Pour chaque question, saisissez :
- le nombre de point que vaut la question (champ *Barème*),
- l'intitulé et l'énoncé de la question,
- les réponses possibles, si la forme de la question s'y prête.

6. Cliquez sur le bouton  $\mathbb{E}$  en haut à droite pour enregistrer votre

*Remarque : vous pouvez ajouter à l'énoncé un fichier audio au format .mp3, une image ou une adresse de site web.*

# **Définir les modalités d'exécution**

Sélectionnez le QCM, puis dans la partie droite, allez dans l'onglet *Modalités d'exécution* et indiquez :

- si et quand le corrigé doit être proposé à l'élève ;
- combien de questions doivent être posées et dans quel ordre ;
- si le temps doit être limité ;
- si vous acceptez les bonnes réponses incomplètes du moment qu'aucune réponse fausse n'est donnée simultanément ;
- si vous permettez à l'élève de se prononcer sur le niveau de difficulté ressenti.

#### **Simuler la vision de l'élève**

Sélectionnez un QCM et cliquez sur le bouton *Simuler la vision élève* en bas de l'écran. Un bouton est également présent dans la fenêtre d'édition des questions pour visualiser directement la question concernée.

# **Modifier un QCM**

### **Dupliquer un QCM**

Sélectionnez un QCM, faites un clic droit et choisissez *Dupliquer un QCM* : le QCM est copié avec toutes les questions associées.

### **Dupliquer une question**

- 1. Sélectionnez le QCM, puis la question à droite dans l'onglet *Saisie des questions*.
- 2. Faites un clic droit et choisissez *Dupliquer la sélection*.

#### **Modifier une question**

Sélectionnez le QCM, puis dans la partie droite, dans l'onglet *Saisie des questions*, double-cliquez sur la question à modifier pour ouvrir la fenêtre d'édition.

### **Supprimer un QCM**

Sélectionnez le QCM, faites un clic droit et choisissez *Supprimer*.

### **Supprimer une question**

- 1. Sélectionnez le QCM, puis la question à droite dans l'onglet *Saisie des questions*.
- 2. Faites un clic droit et choisissez *Retirer la question du QCM*.

# **Utiliser la bibliothèque de QCM**

Les professeurs peuvent mettre leurs QCM à disposition de leurs collègues de manière à constituer une bibliothèque de QCM réutilisables.

# **Partager un QCM en le mettant à disposition dans la bibliothèque**

1. Dans le menu déroulant, sélectionnez *Mes QCM*.

2. Sur la ligne du QCM, double-cliquez dans la colonne **pour mettre le QCM** à disposition dans la bibliothèque des QCM. Votre QCM ne peut pas être modifié par les autres professeurs, mais ceux-ci peuvent le copier et retravailler cette copie.

# **Copier un QCM de la bibliothèque**

1. Dans le menu déroulant, sélectionnez *Bibliothèque de l'établissement* ou *Bibliothèque Nathan*.

2. Sélectionnez un QCM, faites un clic droit et choisissez *Copier dans "Mes QCM"*.

# **Copier une question d'un QCM de la bibliothèque**

1. Dans le menu déroulant, sélectionnez *Bibliothèque de l'établissement* ou *Bibliothèque Nathan*.

2. Sélectionnez un QCM.

3. Dans la partie droite, sélectionnez une question, faites un clic droit et choisissez *Copier les questions dans "Mes QCM"*.

4. Dans la fenêtre qui s'affiche, sélectionnez le QCM dans lequel la question sera intégrée.

# **Donner le QCM aux élèves**

# **Donner le QCM comme un devoir noté**

1. Faites un clic droit sur le QCM et choisissez *Associer le QCM à un nouveau devoir*.

2. Dans la fenêtre qui s'affiche, sélectionnez le service associé, les limites temporelles entre lesquelles les élèves pourront répondre au QCM depuis leur Espace, ainsi que les autres caractéristiques du devoir (date du QCM, période pour laquelle la note doit compter, coefficient et éventuel corrigé).

3. Cliquez sur *Créer*.

*Remarque : vous pouvez également associer un QCM à un devoir depuis la fenêtre de création du devoir dans l'onglet Notes > Saisie des notes.*

# **Donner le QCM comme un travail à faire à la maison**

Un QCM donné comme travail à faire à la maison n'est pas noté ou bien, s'il l'est, sa note est indicative et ne compte pas dans la moyenne.

1. Faites un clic droit sur le QCM et choisissez *Associer le QCM à un cahier de textes*.

2. Dans la fenêtre qui s'affiche, sélectionnez la semaine puis le cours pour lequel le QCM doit être fait et indiquez s'il est donné :

en tant que contenu (pour réviser) : le QCM ne sera pas noté et les élèves peuvent le refaire autant de fois qu'ils le souhaitent ;

• en tant que travail personnel à effectuer : les élèves doivent avoir fait le QCM avant la date que vous indiquez. Vous pouvez consulter leurs résultats.

*Remarque : vous pouvez également donner un QCM à faire [depuis le cahier de textes.](#page-50-0)*

# **Consulter les résultats**

# **Voir les résultats d'un QCM**

Prérequis : le QCM a été donné comme devoir noté ou comme travail personnel à effectuer (les résultats ne sont pas visibles si le QCM a été donné comme contenu de révision).

1. Sélectionnez un QCM, puis dans la partie droite, rendez-vous dans l'onglet *Résultats* pour consulter le tableau récapitulatif.

2. Pour voir le détail des réponses, sélectionnez un élève, faites un clic droit et choisissez *Voir la copie de l'élève*.

### **Organiser le rattrapage d'un QCM**

1. Sélectionnez un QCM, puis dans la partie droite, rendez-vous dans l'onglet *Résultats*.

2. Sélectionnez les élèves concernés par le rattrapage, faites un clic droit et choisissez *Permettre aux élèves sélectionnés de refaire le devoir* (noté) ou *Redonner le travail à faire aux élèves sélectionnés* (devoir non noté ou note qui ne compte pas dans la moyenne).

# **D'une année sur l'autre**

### **Récupérer ses QCM d'une année sur l'autre**

1. Depuis la base qui contient les QCM, cliquez sur le bouton  $\ddot{\mathbf{\#}}$  tout en haut à droite de l'écran : le bandeau gris du paramétrage apparaît.

2. Cliquez sur *Sauvegarder mes QCM, progressions et appréciations dans un fichier* : vous téléchargez un fichier *VotreNom\_AnneeScolaire\_RessourcesPédagogiques.zip*.

3. Depuis la base dans laquelle vous souhaitez récupérer les OCM, cliquez sur le rouage en haut à droite de l'écran puis sur *Récupérer mes QCM, professions et appréciations depuis une sauvegarde*.

4. Dans la fenêtre qui s'affiche, cliquez sur *Choisir le fichier* puis, dans l'explorateur de fichiers qui s'ouvre, double-cliquez sur le .zip.

<span id="page-44-0"></span>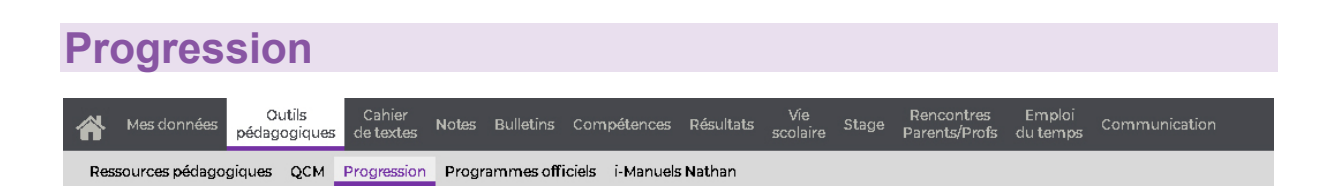

# **Récupérer des progressions existantes**

# **Récupérer les progressions de l'an dernier**

1. Depuis la base qui contient les progressions, cliquez sur le bouton  $\ddot{\mathbf{F}}$  en haut à droite de l'écran : un bandeau gris s'affiche.

2. Cliquez sur *Sauvegarder mes QCM, progressions et appréciations dans un fichier* : vous téléchargez un fichier *VotreNom\_AnneeScolaire\_RessourcesPédagogiques.zip*.

3. Depuis la base dans laquelle vous souhaitez récupérer les progressions, cliquez sur le bouton 尊 en haut à droite de l'écran puis sur *Récupérer mes QCM*, *professions et appréciations depuis une sauvegarde*.

4. Dans la fenêtre qui s'affiche, cliquez sur *Choisir le fichier* puis, dans l'explorateur de fichiers qui s'ouvre, double-cliquez sur le *.zip*.

# **Récupérer une progression depuis la bibliothèque des progressions**

La bibliothèque des progressions rassemble les progressions mises à disposition par les enseignants de l'établissement.

1. Sélectionnez *Bibliothèque de l'établissement* dans le menu déroulant.

2. Sélectionnez la progression, faites un clic droit et choisissez *Copier la progression dans*…

3. Dans la fenêtre qui s'ouvre, sélectionnez une progression vide préalablement créée ou bien cliquez sur la ligne de création pour préciser le libellé, le niveau et la matière à affecter à la progression à importer. Validez.

# **Créer et modifier des progressions**

### **Créer une progression**

1. Sélectionnez *Mes progressions* dans le menu déroulant, puis cliquez sur le bouton à côté.

2. Dans la fenêtre qui s'affiche, cliquez sur la ligne de création, saisissez un libellé et validez avec la touche *[Entrée]* : PRONOTE vous demande alors de choisir un niveau correspondant à vos cours.

3. Dans la nouvelle fenêtre qui s'affiche, indiquez comment vous souhaitez remplir la progression :

• à partir du programme du B.O. : vous le sélectionnez alors dans la liste proposée (vous pourrez modifier le contenu et l'organisation de la progression) ;

• en copiant une progression de la bibliothèque, si vos collègues ont mis à disposition dans la bibliothèque une progression que vous souhaitez récupérer (vous pourrez modifier le contenu et l'organisation de la progression) ;

avec une arborescence vierge : vous remplissez et organisez votre progression comme vous l'entendez, sans contenu préalable (le copier-coller est possible).

*Remarque : les programmes du B.O. peuvent être consultés [depuis l'affichage dédié.](#page-47-0)*

# **Éditer une progression**

Sélectionnez *Mes progressions* dans le premier menu déroulant puis la progression à éditer dans le second.

• Pour ajouter des éléments, faites un clic droit sur un dossier et choisissez *Ajouter un contenu* ou *Ajouter un travail à faire*, que vous éditez alors dans le volet à droite. Vous pouvez saisir le contenu directement dans l'élément ou bien l'attacher en pièce jointe au format PDF : une fois l'élément de progression affecté au cahier de textes, les élèves pourront télécharger la pièce jointe depuis leur Espace et ainsi conserver facilement les cours.

• Pour organiser les éléments, cliquez-glissez-les dans l'arborescence ou utilisez les flèches à droite. Vous pouvez créer des dossiers et sous-dossiers via le clic droit. Tous les dossiers et les contenus peuvent être renommés et supprimés.

# **Enrichir une progression à partir du cahier de textes**

Si vous souhaitez travailler sur le long terme avec des progressions mais que vous n'avez pas assez de temps pour tout préparer en amont, une bonne solution consiste à créer une progression que vous enrichissez en cours d'année à partir du cahier de texte : votre progression sera ainsi prête à l'emploi pour l'année suivante.

Voir [Inclure l'entrée du cahier de textes dans une progression.](#page-50-0)

# **Utilisation**

# **Affecter des éléments de la progression au cahier de textes**

1. Sélectionnez *Affectation aux cahiers de textes* dans le premier menu déroulant, puis la progression dans le second.

2. Sélectionnez la semaine du cours sur la réglette.

3. Cliquez-glissez un contenu sur un cours. Le curseur de la souris doit indiquer *Affecter* au moment de relâcher.

*Remarque : vous pouvez également récupérer des éléments de la progression [depuis le](#page-50-0)  [cahier de textes.](#page-50-0)*

# **Partage**

# **Partager une progression**

1. Sélectionnez Mes progressions dans le menu déroulant puis cliquez sur le bouton <sup>a à</sup> côté.

2. Dans la fenêtre qui s'affiche, double-cliquez :

dans la colonne **il pour ajouter la progression dans la bibliothèque des progressions :** les autres professeurs peuvent la récupérer ; ils travaillent alors sur une copie et les modifications effectuées n'affectent pas la progression initiale ;

dans la colonne **de pour la partager avec d'autres professeurs nommément : les** professeurs désignés ont alors accès à une seule et même progression, qu'ils peuvent modifier.

# **Consulter une progression de la bibliothèque**

Sélectionnez *Bibliothèque de l'établissement* dans le menu déroulant, puis la progression à consulter.

#### <span id="page-47-0"></span>**Programmes officiels** Outils<br>pédagogiques Cahier<br>de textes Notes Bulletins Compétences Résultats Vie Rencontres<br>scolaire Stage Parents/Profs Emploi<br>du temps Mes donnée ◢ Ressources pédagogiques QCM Progression Programmes officiels i-Manuels Nathan

# **Consulter les programmes officiels**

1. Indiquez dans le menu déroulant si vous souhaitez accéder aux programmes triés *par matière* ou *par niveau*.

2. Cliquez sur un volet pour le déplier, puis sélectionnez un programme pour l'afficher à droite.

# **Créer une progression à partir du bulletin officiel**

Voir [Créer une progression](#page-44-0)

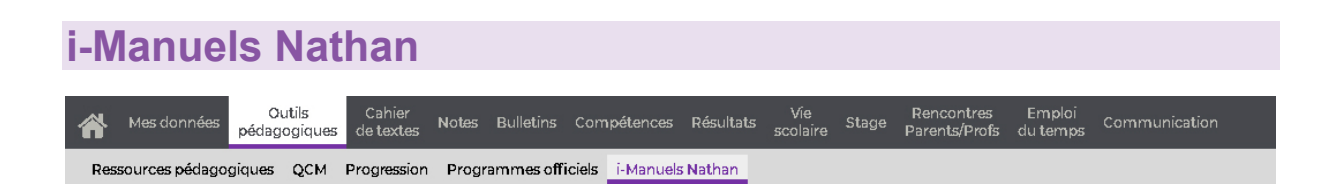

Pour accéder aux manuels numériques, il faut que votre établissement soit hébergé chez Index Éducation, qu'il ait choisi les manuels partenaires et paramétré la connexion.

# **CAHIER DE TEXTES**

# <span id="page-50-0"></span>**Saisie**

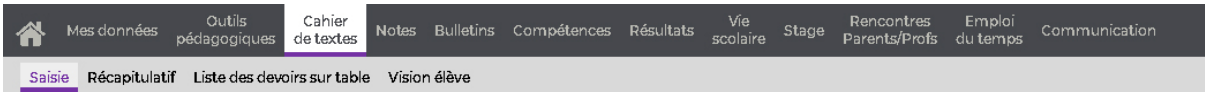

[Certaines fonctionnalités](#page-14-0) sont soumises à autorisation.

# **La grille des cours**

Les cahiers de textes se saisissent à partir des cours récupérés depuis EDT. Si jamais la mention *Cours non exploitable* s'affiche lorsque vous sélectionnez un cours, contactez le responsable des emplois du temps, qui devra préciser le cours s'il s'agit d'un cours complexe ou bien le déclarer comme cours de co-enseignement le cas échéant.

# **Légende des icônes sur les cours**

- $\cdot$   $\Box$  : cahier de textes saisi pour le cours
- $\bigoplus$  : cahier de textes publié
- $\bar{\mathbb{A}}$  : travail à faire pour ce cours

# **Afficher les cours annulés**

Cliquez sur le bouton  $\overline{B}$  en haut à droite de la grille pour afficher ou masquer les cours annulés.

# **Rattacher un cahier de textes sans cours**

Si un import est réalisé après la rentrée depuis EDT et que des cahiers de textes ont été saisis pour des cours qui ont été déplacés ou supprimés, il est nécessaire d'indiquer à PRONOTE à quel cours rattacher les cahiers de textes saisis.

• Pour consulter les entrées des cahiers de textes non rattachées à un cours, cliquez sur le bouton **e** en haut de la grille.

• Pour rattacher une entrée, sélectionnez le cours auquel doit être rattaché le cahier de textes, faites un clic droit et choisissez *Affecter un cahier de textes sans cours* : dans la fenêtre qui s'affiche, sélectionnez l'entrée concernée et cliquez sur *Affecter*.

# **Le contenu des cours**

# **Saisir le contenu du cours**

- 1. Sélectionnez la semaine sur la réglette en haut.
- 2. Cliquez sur le cours.

3. Saisissez un titre et le contenu du cours. Un clic sur le bouton  $Aa$  permet d'accéder à la mise en forme. D'un clic sur l'icône correspondante, vous pouvez  $\mathbb U$  joindre un document,

aiouter un lien vers un site Internet,  $\mathbb{F}$  donner un QCM comme support de révision (les élèves peuvent le jouer autant de fois qu'ils le veulent, les résultats ne sont pas conservés). Ces éléments ajoutés seront visibles depuis l'Espace Élèves dans le cahier de textes à l'entrée correspondante, et resteront facilement accessibles via les ressources pédagogiques : c'est pourquoi nous recommandons d'attacher les cours sous forme de PDF ioints.

4. Cliquez sur le bouton  $\Box$  en haut à droite pour enregistrer votre saisie.

# **Copier-coller un cahier de textes**

1. Sélectionnez le cours pour lequel le cahier de textes est déjà rempli, faites un clic droit et choisissez *Copier le cahier de textes*.

- 2. Sélectionnez l'autre cours, faites un clic droit et choisissez *Coller le cahier de textes*.
- 3. Cliquez sur le bouton  $\mathbb{B}$  en haut à droite pour enregistrer votre saisie.

# **Afficher les contenus précédents**

Cliquez sur la flèche qui précède *Contenus précédents* pour afficher jusqu'à trois entrées du cahier de textes.

# **Éditer les catégories du cahier de textes**

1. Cliquez sur le bouton à côté du menu déroulant *Catégorie*.

2. La liste des catégories existantes s'affiche dans une nouvelle fenêtre : vous pouvez en créer de nouvelles en utilisant la ligne de création ou bien modifier ou supprimer des catégories existantes via la commande correspondante sur le clic droit.

3. Validez puis cliquez sur le bouton  $\boxed{B}$  en haut à droite pour enregistrer votre saisie.

### **Supprimer un cahier de textes**

Sélectionnez le cours concerné, faites un clic droit et choisissez *Supprimer le cahier de textes*.

# **Les éléments du programme travaillés**

### **Saisir les éléments du programme travaillés pendant le cours**

- 1. Sélectionnez un cours sur la grille.
- 2. Cliquez sur le crayon devant *Éléments du programme travaillés*.

3. Dans la fenêtre qui s'affiche, cochez les éléments à afficher, sélectionnez le cycle et la matière via les menus déroulant, cochez les éléments à rattacher au cahier de textes et validez la saisie.

Vous pouvez également créer des rubriques en cliquant sur la ligne de création, et des éléments en cliquant sur le + devant la rubrique correspondante.

4. Cliquez sur le bouton  $\mathbb{B}$  en haut à droite pour enregistrer votre saisie.

*Remarque : si les éléments du programme ne sont pas prévus dans la maquette de bulletins des classes, il faut activer la saisie dans Mes données > Paramètres, rubrique Cahier de textes.*

# **Le travail à faire**

# **Définir pour quels cours il est possible de saisir du travail à faire**

Voir [les paramètres.](#page-36-0)

# **Activer la mise en forme pour le travail à faire**

- 1. Sélectionnez un cours.
- 2. À droite de la rubrique *Travail à effectuer*, cliquez sur le rouage.

3. Dans la fenêtre qui s'affiche, cochez *Activer la mise en forme dans la description*. Vous pourrez ainsi sauter des lignes, mettre du texte en couleur, en gras, en italique, etc.

# **Saisir le travail à faire**

- 1. Sélectionnez la semaine sur la réglette en haut.
- 2. Cliquez sur le cours.

3. Dans la rubrique *Travail à effectuer*, cliquez sur la ligne d'ajout et sélectionnez le type de travail. Si la mise en forme a été activée, une fenêtre s'affiche. Sinon, saisissez le travail directement dans la cellule et validez en cliquant en dehors de la zone de saisie.

Pour joindre une ressource, cliquez sur l'icône  $\mathbb U$  (document) ou  $\mathbb O$  (lien vers un site web) dans la colonne *Documents joints*.

4. Cliquez sur le bouton **E** en haut à droite pour enregistrer votre saisie.

# **Donner du travail à faire à quelques élèves seulement**

- 1. Sélectionnez une semaine et un cours.
- 2. Cliquez sur *Ajouter un travail à faire* et saisissez-le.

3. Par défaut, le travail est donné à tous les élèves du cours. Double-cliquez dans la colonne *Élèves* et, dans la fenêtre qui s'affiche, décochez les élèves qui ne sont pas concernés par le travail à faire.

4. Cliquez sur le bouton  $\boxed{B}$  en haut à droite pour enregistrer votre saisie.

# **Demander aux élèves de rendre le travail via leur Espace en ligne**

- 1. Une fois le travail saisi, cliquez dans la colonne *Mode de rendu*.
- 2. Dans la fenêtre qui s'affiche, sélectionnez *À déposer dans l'Espace Élèves* et validez.
- 3. Cliquez sur le bouton  $\boxed{B}$  en haut à droite pour enregistrer votre saisie.

# **Donner un QCM à faire**

Prérequis : vous avez déjà créé le QCM dans la rubrique dédiée.

- 1. Sélectionnez une semaine et un cours.
- 2. Dans la rubrique *Travail à effectuer*, cliquez sur la ligne d'ajout et sélectionnez *QCM*.
- 3. Dans la fenêtre qui s'affiche, sélectionnez le QCM et cliquez sur *Valider*.

4. Sélectionnez la ligne créée pour le QCM, faites un clic droit et choisissez *Modalités d'exécution du QCM*.

5. Dans la fenêtre qui s'affiche, vous retrouvez toutes les options possibles (notation à titre indicatif ou pas de notation du tout, statut du corrigé, présentation des questions, etc.). Validez.

*Remarque : vous pouvez également donner un QCM à faire [depuis l'affichage dédié.](#page-40-0)*

# **Supprimer un travail à faire**

Sélectionnez le travail, faites un clic droit et choisissez *Supprimer les travaux à faire sélectionnés*.

# **Vérifier la charge de travail des élèves**

Sélectionnez le cours et, dans la rubrique *Travail à effectuer*, à droite, cliquez sur le bouton  $\mathbb{I}$ : le cahier de textes de la classe s'affiche dans une fenêtre, avec toutes les matières. Vous le retrouvez également dans *[Cahier de textes > Vision élève](#page-58-0)*.

# **Renseigner une durée et une difficulté par défaut**

- 1. Sélectionnez un cours.
- 2. À droite de la rubrique *Travail à effectuer*, cliquez sur le rouage.

3. Dans la fenêtre qui s'affiche, renseignez la durée estimée par défaut et sélectionnez dans le menu déroulant le niveau de difficulté par niveau.

# **Les évaluations (notes et compétences)**

# **Programmer un devoir sur table**

1. Sélectionnez le cours où doit avoir lieu le DS, faites un clic droit et choisissez *Programmer un devoir sur table*.

2. Dans la fenêtre qui s'affiche, saisissez un titre ainsi que les consignes de révision.

3. Cochez *Créer un devoir* et renseignez les caractéristiques principales du devoir. Vous pourrez toujours apporter des précisions et des modifications par la suite.

4. Validez : le cours prend automatiquement la catégorie *Devoir sur table* et le devoir correspondant est créé dans *Notes > Saisie des notes*.

5. Cliquez sur le bouton  $\boxed{B}$  en haut à droite pour enregistrer votre saisie.

# **Programmer une évaluation de compétences**

1. Sélectionnez le cours où doit avoir lieu le DS, faites un clic droit et choisissez *Programmer une évaluation de compétences*.

2. Dans la fenêtre qui s'affiche, saisissez un titre ainsi que les consignes de révision.

3. Cochez *Créer une évaluation*.

4. Cliquez dans le champ *Items* : une nouvelle fenêtre s'ouvre avec les grilles par domaine et/ou par matière (selon ce qui est permis par votre établissement) : cochez les items à évaluer et validez.

5. Validez la programmation : le cours prend automatiquement la catégorie *Évaluation de compétences* et l'évaluation correspondants est créés dans *Compétences > Évaluation*.

6. Cliquez sur le bouton  $\mathbb{B}$  en haut à droite pour enregistrer votre saisie.

# **Les progressions**

# **Remplir un cahier de textes via une progression**

Prérequis : vous avez créé et rempli une progression au préalable.

1. Sélectionnez le cours dont vous souhaitez remplir le cahier de textes.

2. Dans le contenu du cours, cliquez sur le bouton<sup>1</sup> et choisissez Affecter un contenu *de progression*.

3. Dans la fenêtre qui s'affiche, sélectionnez les contenus à affecter dans l'arborescence de la progression et validez.

# **Remplir le cahier de textes avec la suite d'une progression**

Sélectionnez le cours, cliquez sur le bouton <sup>the</sup> et choisissez *Continuer la progression*.

# **Inclure l'entrée du cahier de textes dans une progression**

1. Sélectionnez le cours, faites un clic droit et choisissez *Ajouter les éléments du cahier de textes dans une progression*.

2. Dans la fenêtre qui s'affiche, sélectionnez la progression et le dossier dans lequel vous souhaitez ajouter l'entrée du cahier de textes (au besoin, créez un nouveau dossier ou sous-dossier à la volée via le clic droit).

3. Par défaut, seul le contenu du cours est ajouté. Cochez *Inclure également les travaux à faire* pour tout récupérer. Vous retrouverez ces éléments dans [l'affichage dédié.](#page-44-0)

Voir aussi *Imprimer le cahier de textes*.

#### <span id="page-56-0"></span>**Récapitulatif** Outils<br>pédagogiques Cahier<br>de textes Vie Stage Rencontres Emploi Communication<br>scolaire Stage Parents/Profs dutemps Communication Mes données Notes Bulletins Compétences Résultats ◢ Saisie Récapitulatif Liste des devoirs sur table Vision élève

[Certaines fonctionnalités](#page-14-0) sont soumises à autorisation.

# **Imprimer le récapitulatif du cahier de textes**

1. Sélectionnez la classe et la matière dans les menus déroulant.

2. Cliquez-glissez sur les semaines concernées : les entrées correspondantes du cahier de textes s'affichent.

- 3. Cliquez sur le bouton  $\bigoplus$  en haut à droite.
- 4. Vérifiez l'aperçu dans la fenêtre qui s'affichent et cliquez sur *Imprimer*.

# **Liste des devoirs sur table**

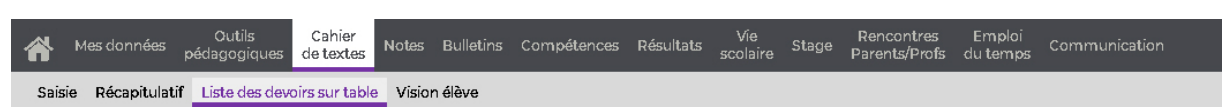

[Certaines fonctionnalités](#page-14-0) sont soumises à autorisation.

# **Afficher et trier les devoirs sur table**

• Afficher les devoirs et évaluations de certaines classes : par défaut, toutes les classes sont prises en compte. Pour n'en sélectionner qu'une ou quelques-unes, cliquez sur le

bouton à côté des *Classes* et, dans la fenêtre qui s'affiche, décochez les niveaux ou les classes à ne pas prendre en compte.

• Afficher les devoirs et évaluations donnés par les autres professeurs pour les classes sélectionnées : décochez *Uniquement mes données*.

• Afficher les devoirs et évaluations d'une certaine période : cliquez-glissez sur les semaines concernées sur la réglette ou bien choisissez une période en haut à droite, soit via le menu déroulant, soit date à date via les calendriers.

• Trier les devoirs et évaluations par date, par matière, etc. : cliquez sur le titre de la colonne pour trier la liste sur ce critère.

# **Modifier un devoir sur table ou une évaluation de compétences**

- 1. Sélectionnez le devoir / l'évaluation, faites un clic droit et choisissez *Modifier*.
- 2. Effectuez les modifications dans la fenêtre qui s'affiche et validez.

### **Supprimer un devoir sur table ou une évaluation de compétences**

- 1. Sélectionnez le devoir / l'évaluation, faites un clic droit et choisissez *Supprimer*.
- 2. Confirmez votre choix dans la fenêtre qui s'affiche.

# <span id="page-58-0"></span>**Vision élève**

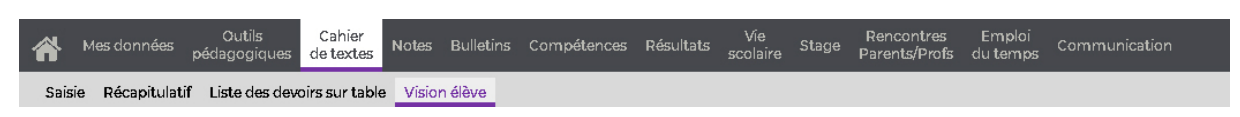

[Certaines fonctionnalités](#page-14-0) sont soumises à autorisation.

### **Consulter le cahier de textes d'une classe**

1. Dans le premier menu déroulant en haut à gauche, indiquez si vous souhaitez consulter le *Contenu des cours* ou le *Travail à faire*, puis sélectionnez la classe concernée dans le second menu déroulant.

2. Sélectionnez une vue : *hebdomadaire* pour visualiser le cahier de textes de la semaine en cours (ou d'une autre semaine, à choisir dans le calendrier à côté), *chronologique* pour consulter les dernières entrées du cahier de textes sous forme de liste.

3. Un clic sur un cours permet de visualiser le détail de l'entrée.

*Remarque : vous pouvez accéder à ces informations [directement depuis l'affichage de](#page-50-0)  [saisie](#page-50-0) du cahier de textes.* 

**NOTES Saisie des notes** Eulletins Compétences Résultats Vie a Rencontres Cahier Cahier<br>Mes données pédagogiques de textes Emploi<br>du temps Notes Communication Saisie des notes Relevé de notes Appréciations du relevé Graphes

[Certaines fonctionnalités](#page-14-0) sont soumises à autorisation.

# **Saisie**

Pour saisir les notes, vous créez un devoir auquel les notes sont associées. Un service de notation doit avoir été créé pour la matière et la classe à noter.

Les paramètres renseignés pour le devoir, tels que le barème et le coefficient, permettent à PRONOTE de calculer automatiquement la moyenne des élèves. Les notes sont publiées sur l'Espace Élèves et l'Espace Parents à la date que vous spécifiez.

# **Créer un devoir**

Prérequis Les périodes de notation ne sont pas clôturées.

1. Sélectionnez une classe ou un groupe dans le premier menu déroulant. Dès que le service ne concerne pas la classe entière (et uniquement la classe entière), il est défini pour un groupe : classe + élèves ULIS, classe en demi-groupes, groupe de langues, etc.

2. Sélectionnez la période de notation dans le deuxième menu déroulant.

3. Sélectionnez un service dans le troisième menu déroulant. Si vous ne trouvez pas le service correspondant, vérifiez dans *Mes données > Services* qu'il a bien été créé, qu'il est actif et que son mode est *Avec notes*.

- 4. Cliquez sur le bouton *Créer un devoir*.
- 5. Dans la fenêtre qui s'affiche, renseignez les paramètres du devoir :
- la date du devoir ;
- la date à laquelle les notes seront publiées sur les Espaces ;
- joignez éventuellement un corrigé, qui sera publié sur les Espaces en même temps que les notes ;

• définissez le mode de notation (barème, coefficient et, si le devoir est facultatif, s'il doit être compté comme un bonus ou comme une note) ;

pour noter les élèves sur un QCM préalablement créé, cliquez sur le bouton en face d'*Associer un QCM*.

• si le devoir doit donner lieu à une note mais également à l'évaluation des niveaux de maîtrise, cochez l'option *Créer une évaluation*.

6. Cliquez sur *Créer* : PRONOTE crée une colonne dans laquelle vous pouvez saisir les notes.

7. Cliquez sur le bouton  $\boxed{B}$  en haut à droite pour enregistrer votre saisie.

*Remarque : vous pouvez également créer un devoir en même temps que vous le programmez [depuis le cahier de textes.](#page-50-0)*

# **Saisir les notes**

La date et le coefficient du devoir (ainsi que le barème s'il diffère du barème par défaut) sont rappelés en haut de chaque devoir.

Lorsqu'elle est suivie d'une astérisque, l'annotation indique que le devoir compte pour 0.

Prérequis Un devoir a été créé.

1. Double-cliquez dans une cellule, saisissez la note et validez avec la touche *[Entrée]* pour passer automatiquement à la note suivant.

2. Cliquez sur le bouton  $\boxed{B}$  en haut à droite pour enregistrer votre saisie.

Des annotations vous permettent de gérer tous les cas. Pour indiquer :

• une absence à un devoir : à la place de la note, saisissez *A* (absence justifiée, le devoir n'est pas noté) ou *Z* (absence injustifiée, le devoir compte pour 0) ;

• un travail non rendu : à la place de la note, saisissez *R* (non noté) ou *W* (non rendu, le devoir compte pour 0) ;

• un élève dispensé du devoir : à la place de la note, saisissez *D*.

# **Saisir les notes via un fichier Excel**

Pour importer dans PRONOTE les notes saisies dans un fichier Excel, il faut être connecté à un Client PRONOTE. En revanche, il est possible de récupérer depuis votre Espace un fichier Excel avec la liste des élèves, de manière à procéder à la saisie. Pour cela, cliquez sur le bouton  $\mathbb{D}^1$  en haut à droite du tableau de notes.

### **Imprimer le tableau de notes**

1. Sélectionnez la classe ou le groupe, la période et le service concerné dans les menus déroulants en haut à gauche.

2. Cliquez sur le bouton  $\left| \frac{\mathbf{a}}{a} \right|$  en haut à droite.

3. Une fenêtre d'aperçu s'affiche. Choisissez le format d'impression dans le menu déroulant, puis cliquez sur *Imprimer*.

# **Manipulations**

# **Modifier un devoir**

Cliquez sur la date du devoir pour ouvrir la fenêtre de modification.

# **Verrouiller un devoir**

- 1. Cliquez sur la date du devoir.
- 2. Dans la fenêtre qui s'ouvre, cochez *Devoir verrouillé* et validez.

# **Supprimer un devoir**

- 1. Cliquez sur la date du devoir.
- 2. Dans la fenêtre qui s'ouvre, cliquez sur le bouton *Supprimer*.

# **Affichage**

# **Afficher les devoirs par ordre chronologique ou chronologique inversé**

Cliquez sur le bouton  $\frac{1}{2}$  en haut à droite pour modifier l'ordre d'affichage des devoirs.

# **Consulter la fiche d'un élève**

Cliquez sur le nom de l'élève dans le tableau de notes, puis sur le bouton  $\Omega$  en haut à droite : la fiche de l'élève et de ses responsables s'affiche dans une nouvelle fenêtre.

# **Afficher la photo d'un élève**

Cliquez sur le nom de l'élève dans le tableau de notes, puis sur le bouton en en haut à droite.

# **Paramétrage de la moyenne**

# **Afficher ou masquer le paramétrage de la moyenne**

Cliquez sur le bouton  $\triangle$  en haut à droite pour afficher ou masquer la zone de paramétrage de la moyenne en bas de l'écran.

### **Paramétrer la moyenne d'un service avec des sous-services**

Si un service comporte des sous-services, sa moyenne peut correspondre à la *moyenne des sous-services* ou à la *moyenne des devoirs*. Cochez l'option souhaitée dans la zone de paramétrage en bas de l'écran.

# **Arrondir la moyenne d'un service**

Dans la zone de paramétrage en bas de l'écran, vous pouvez choisir d'arrondir la moyenne de l'élève et/ou de la classe. Six modes d'arrondis sont possibles.

# **Modifier le coefficient d'un service**

Dans la zone de paramétrage en bas de l'écran, saisissez la valeur souhaitée dans le champ *Coefficient*.

# **Saisir des bonus / malus**

1. Cochez *Tenir compte des bonus / malus* dans la zone de paramétrage en bas de l'écran.

2. PRONOTE ajoute une colonne *Bonus* dans laquelle vous pouvez saisir des points à ajouter ou retrancher (dans ce cas, faites précéder la valeur du signe moins -).

### **Relevé de notes** Cahier Cutils<br>Mes données pédagogiques de textes Vie Rencontres<br>Notes Bulletins Compétences Résultats scolaire Stage parents/Profs Emploi<br>du temps Communication Saisie des notes Relevé de notes Appréciations du relevé Graphes

[Certaines fonctionnalités](#page-14-0) sont soumises à autorisation.

# **Consulter le relevé de notes d'un élève**

Sélectionnez la classe, la période puis l'élève dans les menus déroulant en haut à gauche.

# **Saisir les appréciations du relevé de notes**

Si la maquette du relevé contient des appréciations, vous pouvez les saisir en cliquant dans la colonne correspondante. [Un affichage dédié](#page-65-0) vous permet néanmoins une saisie plus rapide en affichant tous les élèves en même temps.

# **Imprimer le relevé de notes d'un élève**

1. Sélectionnez la classe, la période puis l'élève dans les menus déroulant en haut à gauche.

2. Cliquez sur le bouton  $\boxed{pq}$  en haut à droite.

3. Dans la fenêtre qui s'affiche, sélectionnez les options de mise en page souhaitées, puis cliquez sur *Générer*.

4. Imprimez le PDF généré.

# **Consulter la fiche d'un élève**

1. Sélectionnez la classe puis l'élève dans les menus déroulant en haut à gauche.

2. Cliquez sur le bouton  $\triangle$  en haut à droite : la fiche de l'élève et de ses responsables s'affiche dans une nouvelle fenêtre.

### **Afficher la photo d'un élève**

- 1. Sélectionnez la classe puis l'élève dans les menus déroulant en haut à gauche.
- 2. Cliquez sur le bouton en haut à droite.

# <span id="page-65-0"></span>**Appréciations du relevé**

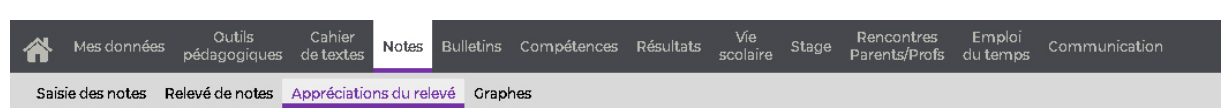

[Certaines fonctionnalités](#page-14-0) sont soumises à autorisation.

# **Saisir les appréciations**

La maquette du relevé doit comporter les appréciations pour que vous puissiez les saisir.

1. Sélectionnez la classe, la période et le service dans les menus déroulant en haut.

2. Cliquez dans la colonne *Appréciation du relevé de notes* et saisissez vos appréciations.

3. Cliquez sur le bouton  $\boxed{B}$  en haut à droite pour enregistrer votre saisie.

# **Activer l'assistant de saisie**

Le bouton ? en haut à droite active ou désactive [l'assistant de saisie.](#page-20-0)

#### **Graphes** Outils Cahier<br>pédagogiques de textes Vie Rencontres<br>scolaire Stage Parents/Profs Emploi<br>du temps Notes Bulletins Compétences Résultats Mes données Saisie des notes Relevé de notes Appréciations du relevé Graphes

[Certaines fonctionnalités](#page-14-0) sont soumises à autorisation.

# **Afficher le graphe araignée d'un élève**

Sélectionnez *Profil de l'élève*, puis la classe, la période et l'élève dans les menus déroulant en haut.

# **Afficher le suivi annuel en colonnes d'un élève**

Sélectionnez *Évaluation annuelle de l'élève*, puis la classe, la période et l'élève dans les menus déroulant en haut.

# **Imprimer le graphe d'un élève**

- 1. Affichez le graphe voulu puis cliquez sur le bouton  $\Box$  en haut à droite.
- 2. Dans la fenêtre qui s'affiche, choisissez l'orientation, puis cliquez sur *Générer*.
- 3. Imprimez le PDF ainsi généré.

# **BULLETINS**

# **BulletinS**

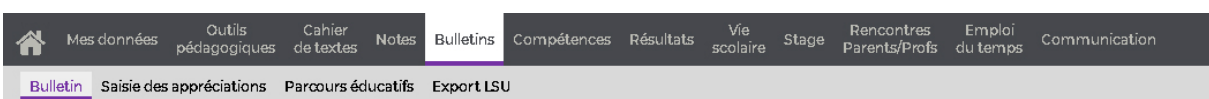

[Certaines fonctionnalités](#page-14-0) sont soumises à autorisation.

# **Afficher le bulletin d'un élève**

Sélectionnez une classe, une période et un élève via les menus déroulant en haut.

# **Saisir les appréciations du bulletin**

Le type d'appréciation à saisir dépend de ce qui a été coché sur la maquette de bulletin.

- 1. Sélectionnez une classe, une période et un élève via les menus déroulant en haut.
- 2. Cliquez dans la ou les colonnes d'appréciation et saisissez l'appréciation.
- 3. Cliquez sur le bouton  $\boxed{B}$  en haut à droite pour enregistrer votre saisie.

*Remarque : pour saisir les appréciations de tous les élèves sur un seul et même affichage, rendez-vous dans la rubrique Bulletins > Saisie des appréciations.*

# **Saisir les parcours éducatifs**

- 1. Sélectionnez une classe, une période et un élève via les menus déroulant en haut.
- 2. Dans l'onglet *Parcours éducatifs*, en bas de l'écran, cliquez sur la ligne d'ajout, choisissez un type de parcours et saisissez-le.
- 3. Cliquez sur le bouton  $\boxed{B}$  en haut à droite pour enregistrer votre saisie.

*Remarque : pour saisir les appréciations de tous les élèves sur un seul et même affichage, rendez-vous dans la rubrique Bulletins > Parcours éducatifs.*

# **Imprimer le bulletin d'un élève**

- 1. Sélectionnez une classe, une période et un élève via les menus déroulant en haut.
- 2. Cliquez sur le bouton **en** en haut à droite.

3. Dans la fenêtre qui s'affiche, sélectionnez les options de mise en page souhaitées puis cliquez sur *Générer*.

4. Imprimez le PDF généré.

# **Saisie des appréciations**

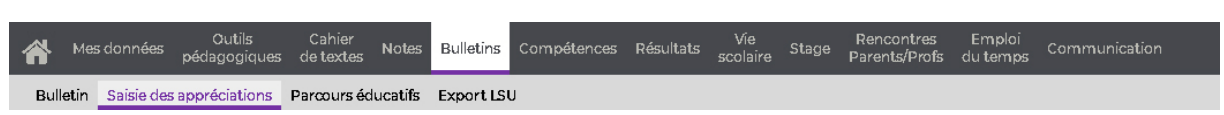

[Certaines fonctionnalités](#page-14-0) sont soumises à autorisation.

# **Saisir les appréciations du bulletin**

1. Sélectionnez *Appréciations des professeurs du bulletin* dans le premier menu déroulant, puis la classe, la période et le service.

- 2. Cliquez dans une cellule pour saisir votre appréciation.
- 3. Cliquez sur le bouton  $\boxed{B}$  en haut à droite pour enregistrer votre saisie.

# **Saisir les éléments du programme travaillés par la classe**

1. Sélectionnez *Appréciations des professeurs du bulletin* dans le premier menu déroulant, puis la classe, la période et le service.

2. En bas de l'écran, cliquez dans la colonne *Éléments du programme travaillés*.

3. Dans la fenêtre qui s'affiche, cochez les éléments à faire figurer sur le bulletin et validez. Le nombre maximal d'éléments pouvant figurer sur le bulletin est défini dans la maquette du bulletin.

Si vous avez saisi les éléments du programme au fur et à mesure dans le cahier de textes, vous pouvez retrouver facilement les éléments les plus fréquemment travaillés : sélectionnez *Par rapport aux éléments saisis dans le cahier de textes au cours de la période* et cochez *Afficher les x éléments les plus travaillés sur la période*.

4. Cliquez sur le bouton  $\Box$  en haut à droite pour enregistrer votre saisie.

### **Saisir les appréciations générales**

• Pour saisir l'appréciation générale de la classe dans votre matière, sélectionnez *Appréciations des professeurs du bulletin* dans le premier menu déroulant puis la classe, la période et le service. L'appréciation se saisit en bas de l'écran dans la cellule *Appréciation de la classe pour le service [nom du service]*.

• Pour saisir l'appréciation générale des élèves d'une classe, vous devez être professeur principal de cette classe. Sélectionnez *Appréciations générales* dans le premier menu déroulant, puis la classe, la période et *Appréciation globale* pour afficher le tableau de saisie.

### **Accélérer la saisie des appréciations**

Voir [l'assistant de saisie](#page-20-0)

# **Parcours éducatifs**

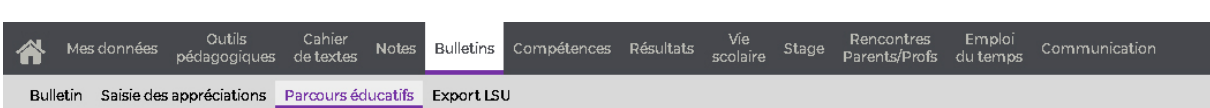

[Certaines fonctionnalités](#page-14-0) sont soumises à autorisation.

# **Saisir un projet dans un parcours éducatif**

1. Dans les menus déroulant en haut, sélectionnez la classe, la période, l'élève et le type de parcours. Si l'élément à saisir concerne plusieurs élèves, cochez-les dans le menu déroulant des élèves et cliquez sur *Valider* en bas du menu.

2. Cliquez sur la ligne d'ajout, saisissez la description du projet et appuyez sur la touche *[Entrée]* ou cliquez en-dehors de la zone de saisie.

3. Cliquez sur le bouton  $\boxed{B}$  en haut à droite pour enregistrer votre saisie.

# **Modifier un projet au sein d'un parcours éducatif**

1. Dans les menus déroulant en haut, sélectionnez la classe, la période, l'élève et le type de parcours.

2. Selon l'élément à modifier, cliquez dans la colonne *Date* ou *Description*.

### **Supprimer un projet au sein d'un parcours éducatif**

1. Dans les menus déroulant en haut, sélectionnez la classe, la période, l'élève et le type de parcours.

2. Sélectionnez le projet, faites un clic droit et choisissez *Supprimer*.

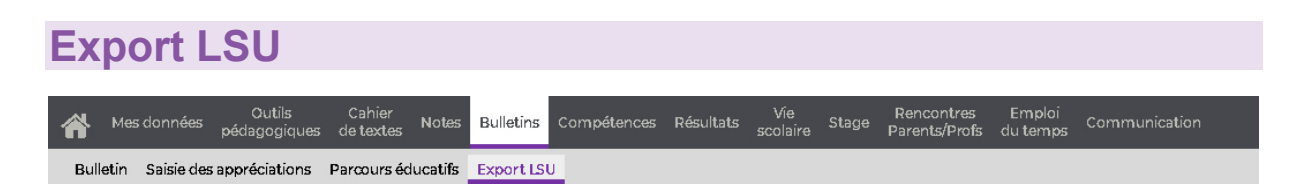

# **Voir quels élèves ne peuvent pas être exportés vers LSU**

Sélectionnez la classe et la période dans le menu déroulant puis cochez l'option *Afficher uniquement les élèves non exportables*.

# **Savoir pour quelle(s) raison(s) un élève ne peut pas être exporté**

1. Sélectionnez la classe et la période dans le menu déroulant.

2. Positionnez la souris sur la flèche rouge dans la colonne *LSU* : PRONOTE indique dans une infobulle les raisons qui bloquent l'export.

# **Compléter le bilan intermédiaire de cycle**

1. Sélectionnez la classe et la période dans le menu déroulant.

2. Sur la droite du tableau, partie *Bilan intermédiaire de cycle*, double-cliquez dans la colonne de chaque domaine à compléter et, dans la fenêtre qui s'affiche, choisissez le niveau d'acquisition qui convient.

3. Cliquez sur le bouton  $\Box$  en haut à droite pour enregistrer votre saisie.

# **Renseigner le niveau en langue régionale**

1. Sélectionnez la classe et la période dans le menu déroulant.

2. Sur la droite du tableau, double-cliquez dans la colonne *Langue régionale* et, dans la fenêtre qui s'affiche, choisissez la langue régionale étudiée.

3. Double-cliquez dans la colonne *Niveau* juste à côté et, dans la fenêtre qui s'affiche, choisissez le niveau d'acquisition qui convient.

4. Cliquez sur le bouton  $\boxed{B}$  en haut à droite pour enregistrer votre saisie.
# **COMPETENCES**

## **Référentiels**

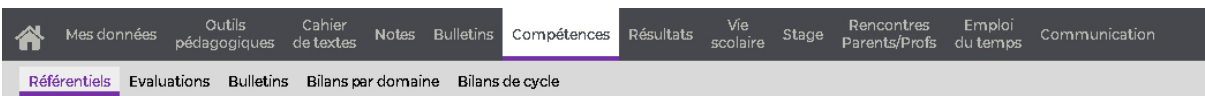

[Certaines fonctionnalités](#page-14-0) sont soumises à autorisation.

#### **Indiquer les classes évaluées pour chaque grille**

1. Sélectionnez *Référentiels par domaine* ou *Référentiels par matière* dans le menu déroulant en haut à gauche, puis le cycle.

2. Pour chaque grille, double-cliquez dans la colonne *Classes évaluées* et, dans la fenêtre qui s'affiche, cochez les classes qui doivent pouvoir être évaluées sur les items de ces grilles.

#### **Créer une nouvelle grille pour votre matière**

1. Sélectionnez *Référentiels par matière* dans le menu déroulant en haut à gauche, puis le cycle.

- 2. Cliquez sur la ligne d'ajout.
- 3. Dans la fenêtre qui s'affiche, sélectionnez votre matière et validez.

## **Modifier les grilles existantes**

#### **Ajouter un élément**

1. Sélectionnez *Référentiels par domaine* ou *Référentiels par matière* dans le menu déroulant en haut à gauche, puis le cycle.

2. Sélectionnez dans la liste à gauche la grille à laquelle vous souhaitez ajouter du contenu.

3. Cliquez sur la liste de création à droite, saisissez l'élément, puis validez en appuyant sur la touche *[Entrée]* ou en cliquant en-dehors de la zone de saisie.

4. Si l'élément a été ajouté dans une grille par matière, double-cliquez dans la colonne *Domaine de compétence* pour désigner le ou les domaines associés.

#### **Ajouter un item**

1. Sélectionnez *Référentiels par domaine* ou *Référentiels par matière* dans le menu déroulant en haut à gauche, puis le cycle.

2. Sélectionnez dans la liste à gauche la grille à laquelle vous souhaitez ajouter du contenu.

3. Cliquez sur le *+* précédant l'élément sous lequel placer l'item, saisissez l'item, puis validez en appuyant sur la touche *[Entrée]* ou en cliquant en-dehors de la zone de saisie. 4. Si l'item a été ajouté dans une grille par matière, double-cliquez dans la colonne *Domaine du socle* pour désigner le ou les domaines associés.

#### **Ajouter un sous-item**

Prérequis : la gestion des sous-items a été activée (option à cocher via le bouton de en haut à droite).

1. Sélectionnez *Référentiels par domaine* ou *Référentiels par matière* dans le menu déroulant en haut à gauche, puis le cycle.

2. Sélectionnez dans la liste à gauche la grille à laquelle vous souhaitez ajouter du contenu.

3. Cliquez sur le *+* précédant l'item sous lequel placer le sous-item, saisissez l'item, puis validez en appuyant sur la touche *[Entrée]* ou en cliquant en-dehors de la zone de saisie.

4. Si le sous-item a été ajouté dans une grille par matière, double-cliquez dans la colonne *Domaine du socle* pour désigner le ou les domaines associés. Vous pouvez également affiner la correspondance en double-cliquant dans la colonne *Élément signifiant associé*.

#### **Modifier l'intitulé d'un élément / item / sous-item**

Double-cliquez sur l'élément / l'item / le sous-item pour entrer dans la cellule en mode édition.

#### **Modifier l'ordre des éléments / items / sous-items**

Sélectionnez l'élément / l'item / le sous-item et cliquez sur les flèches en haut à droite pour le faire monter ou descendre dans la liste.

#### **Supprimer un élément / item / sous-item**

Sélectionnez l'élément / l'item / le sous-item, faites un clic droit et choisissez *Supprimer*.

#### **Copier-coller des items**

1. Sélectionnez les items à copier *[Ctrl + clic]*, faites un clic droit et choisissez *Copier les items sélectionnés*.

2. Sélectionnez l'élément dans lequel les copier, faites un clic droit et choisissez *Coller les items dans les compétences sélectionnées*.

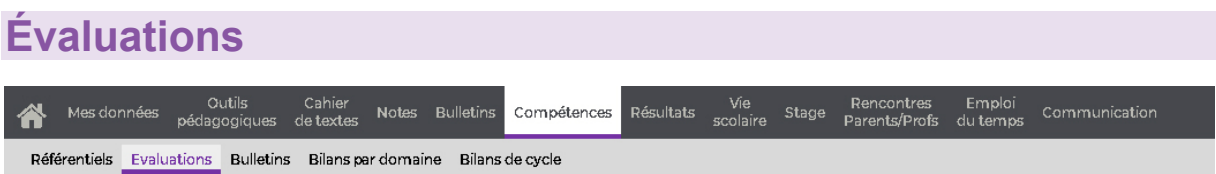

[Certaines fonctionnalités](#page-14-0) sont soumises à autorisation.

#### **Créer une évaluation**

1. Sélectionnez *Saisie des évaluations* dans le premier menu déroulant en haut à gauche.

2. Sélectionnez la classe ou le groupe. Dès que le service ne concerne pas la classe entière (et uniquement la classe entière), il est défini pour un groupe : classe + élèves ULIS, classe en demi-groupes, groupe de langues, etc.

- 3. Sélectionnez la période et le service.
- 4. Cliquez sur la ligne de création.
- 5. Dans la fenêtre qui s'affiche, saisissez :
- un intitulé pour l'évaluation,
- la date de l'évaluation,
- la date de publication des résultats et du corrigé sur les Espaces en ligne,
- la période,

le coefficient (un coefficient 0 permet de ne pas prendre en compte l'évaluation dans les bilans),

• un niveau de maîtrise par défaut pour accélérer la saisie : le niveau choisi sera affecté à tous les élèves ; vous n'aurez plus qu'à modifier les niveaux qui diffèrent.

6. Cliquez sur la ligne *Ajouter des compétences* pour sélectionner les compétences sur lesquelles les élèves sont évalués.

7. Dans la fenêtre qui s'affiche, cochez les éléments évalués parmi ceux des grilles par domaine et / ou par matière et validez. Si un même élément doit être évalué plusieurs fois, saisissez le nombre d'occurrences dans la colonne *Nb*. Une fois les compétences choisies, vous pouvez les ordonner différemment avec les flèches en haut à droite de la liste des compétences.

- 8. Si l'évaluation doit également donner lieu à une note, cochez l'option *Créer un devoir*.
- 9. Validez. L'évaluation créée s'affiche à droite.

#### **Saisir le niveau de maîtrise pour une compétence**

Prérequis Une évaluation a été créée.

1. Sélectionnez *Saisie des évaluations* dans le premier menu déroulant en haut à gauche, puis la classe ou le groupe, la période et le service.

2. Sélectionnez l'évaluation pour afficher le tableau des niveaux de maîtrise.

3. Un double-clic dans une cellule affiche dans une fenêtre les niveaux possibles : doublecliquez sur celui de l'élève.

4. Cliquez sur le bouton  $\mathbb{B}$  en haut à droite pour enregistrer votre saisie.

Pour aller plus vite, vous pouvez :

• procéder par multisélection : un clic sur un élève pour saisir tous ses items ; *[Maj + clic]* pour saisir des cellules contiguës ; *[Ctrl + clic]* pour saisir des cellules éparses ;

modifier le sens de saisie en cliquant sur le bouton  $\mathcal{A}$  en haut à droite : au lieu de saisir une même compétence pour tous les élèves avant de passer à la compétence suivante, vous saisissez alors toutes les compétences d'un élève avant de passer à l'élève suivant ;

• utiliser les raccourcis claviers (également possible en multisélection).

*Remarque : attribuer un niveau de maîtrise par défaut lors de la création de l'évaluation (voir plus haut) est un autre moyen d'accélérer la saisie !*

#### **Ajouter un commentaire sur un niveau de maîtrise**

Pour ajouter un commentaire au niveau de maîtrise, sélectionnez la cellule remplie, faites un clic droit et choisissez *Ajouter un commentaire* : il s'affichera au survol de l'icône *D*.

#### **Remplacer les pastilles de couleur par des lettres**

Les daltoniens trouveront un environnement de saisie adapté en passant en mode [accessible.](#page-12-0)

## **Bulletins**

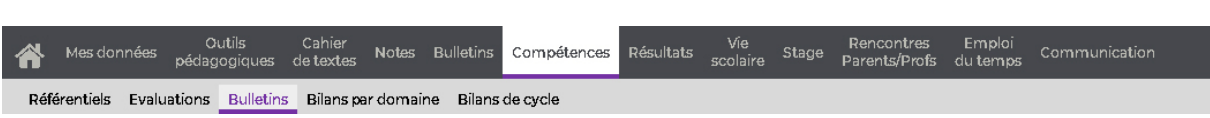

[Certaines fonctionnalités](#page-14-0) sont soumises à autorisation.

## **Bulletin**

#### **Saisir les appréciations**

1. Dans le premier menu déroulant en haut à droite, choisissez le *Bilan périodique de l'élève et de la classe* pour saisir les appréciations en regard des appréciations de vos collègues ou bien *Synthèse et saisie des appréciations* pour saisir les appréciations de tous les élèves de la classe.

- 2. Sélectionnez la classe, la période et l'élève dans les menus déroulants suivants.
- 3. Double-cliquez dans la colonne *Appréciations* pour entrer en mode saisie.
- 4. Cliquez sur le bouton  $\boxed{B}$  en haut à droite pour enregistrer votre saisie.

#### **Saisir le positionnement**

1. Dans les menus déroulant en haut, sélectionnez *Synthèse et saisie des appréciations* puis la classe, la période et l'élève.

2. Double-cliquez dans la colonne *Pos.* et, dans la fenêtre qui s'affiche, sélectionnez le niveau de maîtrise à attribuer. Pour calculer automatiquement le positionnement à partir des évaluations, cliquez sur le bouton  $\Sigma$  en haut de la colonne et, dans la fenêtre qui s'affiche, sélectionnez le mode de calcul souhaité.

3. Cliquez sur le bouton  $\boxed{B}$  en haut à droite pour enregistrer votre saisie.

#### **Imprimer le bulletin de compétences d'un élève**

1. Dans les menus déroulant en haut, sélectionnez *Bilan périodique de l'élève et de la classe* puis la classe, la période et l'élève.

2. Cliquez sur le bouton **en** en haut à droite.

3. Dans la fenêtre qui s'affiche, choisissez l'orientation du bulletin sur la feuille. Vous pouvez également générer le graphe araignée avec le bulletin.

- 4. Cliquez sur *Générer*.
- 5. Imprimez le PDF généré.

#### **Compléter les parcours éducatifs d'un élève**

1. Dans les menus déroulant en haut, sélectionnez la classe, la période et l'élève.

2. Dans l'onglet *Parcours éducatifs* en bas de l'écran, cliquez sur le ligne d'ajout et saisissez l'élément.

3. Cliquez sur le bouton  $\blacksquare$  en haut à droite pour enregistrer votre saisie.

*Remarque : pour basculer sur l'affichage dédié à la saisie des parcours éducatifs et saisir un élément valable pour plusieurs élèves en une seule saisie, sélectionnez Parcours éducatifs dans le premier menu déroulant.*

#### **Consulter le graphique du positionnement d'un élève**

1. Dans les menus déroulant en haut, sélectionnez *Bilan périodique de l'élève et de la classe* puis la classe, la période et l'élève.

2. Cliquez sur le bouton  $\mathbb H$  en haut à droite.

#### **Afficher la photo d'un élève**

- 1. Dans les menus déroulant en haut, sélectionnez la classe, la période et l'élève.
- 2. Cliquez sur le bouton  $\Box$  en haut à droite.

#### **Remplacer les pastilles de couleur par des lettres**

Les daltoniens trouveront un environnement de saisie adapté en passant en [mode](#page-12-0)  [accessible.](#page-12-0)

#### **Parcours éducatifs**

#### **Saisir un projet dans un parcours éducatif**

1. Dans les menus déroulant en haut, sélectionnez *Parcours éducatifs* puis la classe, la période, l'élève et le type de parcours. Si l'élément à saisir concerne plusieurs élèves, cochez-les dans le menu déroulant des élèves et cliquez sur *Valider* en bas du menu.

2. Cliquez sur la ligne d'ajout, saisissez la description du projet et appuyez sur la touche *[Entrée]* ou cliquez en-dehors de la zone de saisie.

3. Cliquez sur le bouton  $\Box$  en haut à droite pour enregistrer votre saisie.

#### **Modifier un projet au sein d'un parcours éducatif**

1. Dans les menus déroulant en haut, sélectionnez *Parcours éducatifs* puis la classe, la période, l'élève et le type de parcours.

2. Selon l'élément à modifier, cliquez dans la colonne *Date* ou *Description*.

#### **Supprimer un projet au sein d'un parcours éducatif**

1. Dans les menus déroulant en haut, sélectionnez *Parcours éducatifs* puis la classe, la période, l'élève et le type de parcours.

2. Sélectionnez le projet, faites un clic droit et choisissez *Supprimer*.

## **Saisie des appréciations**

### **Paramétrer l'affichage**

Sélectionnez *Synthèse et saisie des appréciations* dans le premier menu déroulant puis cliquez sur le bouton de en haut à droite. Vous pouvez :

- présenter les résultats par évaluation / date / compétence ;
- regrouper ou non les évaluations par domaine ;
- afficher ou non les évaluations de coefficient nul ;
- choisir les colonnes à afficher ;
- afficher différentes simulations pour le calcul du positionnement.

#### **Saisir les appréciations**

- 1. Sélectionnez *Synthèse et saisie des appréciations* dans le premier menu déroulant.
- 2. Puis sélectionnez la classe, la période et le service.
- 3. Double-cliquez dans la colonne *Appréciations* pour entrer en mode saisie.
- 4. Cliquez sur le bouton  $\boxed{B}$  en haut à droite pour enregistrer votre saisie.

#### **Saisir ou calculer le positionnement**

Pour calculer automatiquement le positionnement à partir des évaluations de compétences, cliquez sur le bouton  $\Sigma$  en haut de la colonne *Pos*. Dans la fenêtre qui s'affiche, choisissez le mode de calcul souhaité.

• Pour saisir manuellement le positionnement d'un élève, double-cliquez dans la colonne *Pos.* et, dans la fenêtre qui s'affiche, sélectionnez le niveau de maîtrise correspondant.

Dans les deux cas, cliquez ensuite sur le bouton  $\Box$  en haut à droite pour enregistrer votre saisie.

#### **Accélérer la saisie des appréciations**

Voir [l'assistant de saisie](#page-20-0)

#### **Saisir les éléments du programme travaillé**

1. Dans les menus déroulant en haut, sélectionnez *Synthèse et saisie des appréciations* puis la classe, la période et le service.

2. En bas de l'écran, cliquez dans la cellule des *Éléments du programme travaillés*.

3. Dans la fenêtre qui s'affiche, cochez les éléments à faire figurer sur le bulletin et validez. La colonne  $\mathbb E^{\bullet}$  vous indique le nombre de fois où l'élément a été ajouté au cahier de textes. Pour retrouver plus rapidement ces éléments, vous pouvez sélectionnez l'option *Par rapport aux éléments saisis dans le cahier de textes au cours de la période*.

4. Cliquez sur le bouton  $\mathbb{B}$  en haut à droite pour enregistrer votre saisie.

#### **Saisir l'appréciation générale de votre matière pour la classe**

1. Dans les menus déroulant en haut, sélectionnez *Synthèse et saisie des appréciations* puis la classe, la période et le service.

2. En bas de l'écran, cliquez dans la cellule de l'*Appréciation générale de la classe pour le service [nom du service sélectionné]*.

3. Cliquez sur le bouton  $\boxed{B}$  en haut à droite pour enregistrer votre saisie.

#### **Saisir l'appréciation générale des élèves**

1. Sélectionnez *Appréciations générales* dans le premier menu déroulant en haut à gauche.

2. Sélectionnez la classe, la période et le type d'appréciation.

3. Cliquez sur la cellule en face de l'élève pour saisir son appréciation générale. Vous pouvez à tout moment afficher la photo  $\blacksquare$  et la fiche identité de l'élève  $\blacktriangleright$  en cliquant sur les boutons correspondants en haut à droite.

4. Cliquez sur le bouton **E** en haut à droite pour enregistrer votre saisie.

#### **Remplacer les pastilles de couleur par des lettres**

Les daltoniens trouveront un environnement de saisie adapté en passant en mode [accessible.](#page-12-0)

## **Bilans par domaine**

Outils Cahier<br>pédagogiques de textes Notes Bulletins Compétences Résultats Vie<br>scolaire Rencontres<br>Parents/Profs Emploi<br>du temps Stage Mes données Référentiels Evaluations Bulletins Bilans par domaine Bilans de cycle

[Certaines fonctionnalités](#page-14-0) sont soumises à autorisation.

#### **Saisir ou calculer le niveau de maîtrise d'un domaine pour un élève**

Sélectionnez *Évaluations par compétences* dans le premier menu déroulant, puis la classe, l'élève et le domaine de compétences.

• Pour calculer automatiquement le niveau à partir des évaluations de compétences, cliquez sur le bouton  $\Sigma$  en haut de la colonne *Niveau*.

• Pour valider manuellement un domaine de compétence pour un élève, choisissez le niveau de maîtrise requis dans le menu déroulant en haut de l'écran.

Dans les deux cas, cliquez ensuite sur le bouton  $\Box$  en haut à droite pour enregistrer votre saisie.

#### **Visualiser les évaluations par domaine pour tous les élèves d'une classe**

Dans le premier menu déroulant en haut à gauche, sélectionnez *Bilan par domaine de la classe*, puis sélectionnez la classe, la période et le domaine de compétences : PRONOTE affiche toutes les évaluations portant sur des items de ce domaine et le niveau obtenu dans chaque cas.

Par défaut, les résultats sont présentés par date : un clic sur le bouton  $\frac{1}{2}$  en haut à droite permet de passer de l'ordre chronologique à ordre chronologique inversé, et vice-versa). Vous pouvez également les trier par évaluation ou par compétence en cliquant sur le

bouton en haut à droite. Dans cette fenêtre de paramétrage, vous pouvez également afficher ou masquer certaines colonnes.

#### **Calculer le niveau de maîtrise d'un domaine pour tous les élèves d'une classe en même temps**

1. Dans le premier menu déroulant en haut à gauche, sélectionnez *Bilan par domaine de la classe*, puis sélectionnez la classe, la période et le domaine de compétences.

2. Cliquez sur le bouton  $\Sigma$  en haut de la colonne *Niveau de maîtrise*. Si vous ne voyez pas cette colonne, cliquez sur le bouton en haut à droite et, dans la fenêtre qui s'affiche, cochez *Niveau de maîtrise*.

- 3. Validez dans la fenêtre de confirmation.
- 4. Cliquez ensuite sur le bouton  $\Box$  en haut à droite pour enregistrer votre saisie.

#### **Remplacer les pastilles de couleur par des lettres**

Les daltoniens trouveront un environnement de saisie adapté en passant en mode [accessible.](#page-12-0)

r.

#### **Bilans de cycle** Outils<br>pédagogiques Résultats Vie<br>scolaire Stage Cahier<br>de textes Notes Bulletins Compétences Rencontres<br>Parents/Profs Emploi<br>du temps Communication Mes données Référentiels Evaluations Bulletins Bilans par domaine Bilans de cycle

[Certaines fonctionnalités](#page-14-0) sont soumises à autorisation.

#### **Renseigner le bilan de cycle d'un élève**

1. Sélectionnez la classe, la période et l'élève dans les menus déroulant en haut à gauche.

2. Pour chaque domaine, cliquez dans la colonne correspondant au niveau de maîtrise acquis. Vous pouvez également calculer automatiquement ce niveau en fonction du niveau de maîtrise de chaque élément du domaine (affecté lors des évaluations) : pour cela, cliquez sur le bouton  $\Sigma$  en haut de la colonne *Domaines*.

#### **Imprimer le bilan de cycle d'un élève**

- 1. Sélectionnez la classe, la période et l'élève dans les menus déroulant en haut à gauche.
- 2. Choisissez d'afficher les évaluations par barrette de niveau ou barrette chronologique en cliquant sur l'icône précédant *Évaluations*.
- 3. Cliquez sur le bouton  $\overline{u}$  en haut à droite.

4. Dans la fenêtre qui s'affiche, cliquez sur *Générer* : le PDF s'ouvre dans un nouvel onglet.

5. Imprimez le PDF généré.

#### **Visualiser le niveau de maîtrise des élèves d'une classe**

Sélectionnez la classe, la période et *<de la classe>* dans les menus déroulant en haut à gauche : PRONOTE affiche un tableau avec le nombre d'élèves ayant obtenu chaque niveau de maîtrise pour chaque domaine de compétences.

#### **Remplacer les pastilles de couleur par des lettres**

Les daltoniens trouveront un environnement de saisie adapté en passant en mode [accessible.](#page-12-0)

## **RESULTATS**

## **Livret scolaire**

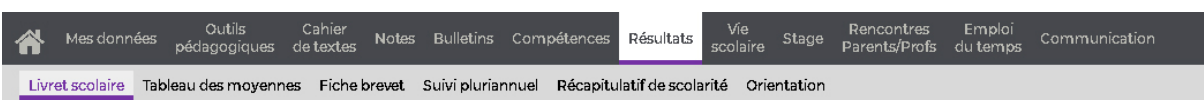

[Certaines fonctionnalités](#page-14-0) sont soumises à autorisation.

#### **Consulter le livret scolaire d'un élève**

Sélectionnez *Livret scolaire* dans le premier menu déroulant en haut à gauche, puis la classe et l'élève.

#### **Imprimer le livret scolaire d'un élève**

1. Sélectionnez *Livret scolaire* dans le premier menu déroulant en haut à gauche, puis la classe et l'élève.

2. Cliquez sur le bouton  $\boxed{22}$  en haut à droite.

3. Dans la fenêtre qui s'affiche, choisissez l'orientation, puis cliquez sur *Générer* : le PDF s'ouvre dans un nouvel onglet.

4. Imprimez le PDF généré.

#### **Renseigner les appréciations du livret scolaire pour votre matière**

1. Sélectionnez *Saisie des appréciations* dans le premier menu déroulant en haut à gauche, puis la classe et votre service.

2. Cliquez dans la colonne *Appréciations des professeurs* pour saisir une appréciation pour chaque élève.

*Remarque* : vous pouvez utiliser [l'assistant de saisie](#page-20-0) en cliquant sur le bouton ? en haut à *droite.*

#### **Renseigner les compétences du livret scolaire pour votre matière**

1. Sélectionnez *Saisie des compétences* dans le premier menu déroulant en haut à gauche, puis la classe et votre service.

2. Cliquez dans la colonne *Appréciations des professeurs* pour saisir une appréciation pour chaque élève.

#### **Tableau des moyennes** Outils Cahier<br>pédagogiques de\_textes Notes Bulletins Compétences Rencontres<br>Parents/Profs Emploi<br>du temps Vie<br>colaire Résultats Stage Communication Mes données Livret scolaire Tableau des moyennes Fiche brevet Suivi pluriannuel Récapitulatif de scolarité Orientation

[Certaines fonctionnalités](#page-14-0) sont soumises à autorisation.

#### **Visualiser les résultats de tous les élèves d'une classe dans toutes les matières**

Sélectionnez la classe et la période dans les menus déroulants en haut à gauche. PRONOTE affiche un tableau à double-entrée, permettant de voir les résultats par élève et par matière. Un clic sur le bouton  $\overline{f}$  en haut à droite permet d'afficher / de masquer les sousservices. L'option *Afficher les heures d'absence par service* permet de regarder les résultats en regard des absences dans chaque matière.

#### **Imprimer le tableau des résultats**

1. Sélectionnez la classe et la période dans les menus déroulant en haut à gauche.

2. Cliquez sur le bouton  $\bigoplus$  en haut à droite.

3. Dans la fenêtre qui s'affiche, sélectionnez le format souhaité dans le menu déroulant, puis cliquez sur *Imprimer*.

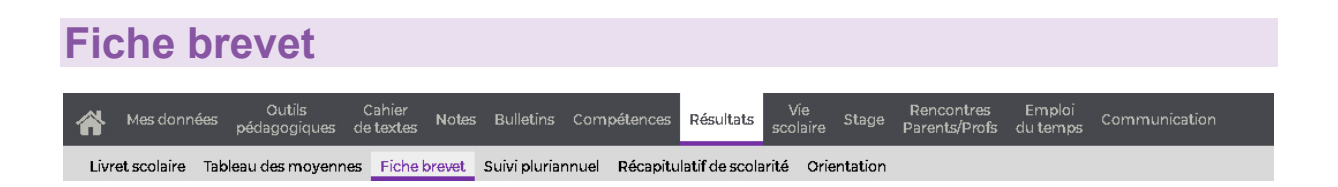

[Certaines fonctionnalités](#page-14-0) sont soumises à autorisation.

#### **Compléter la fiche brevet d'un élève**

1. Sélectionnez une classe et un élève dans les menus déroulants en haut à gauche.

2. Vous pouvez renseigner ou modifier le niveau de maîtrise pour les domaines, l'enseignement de complément, l'appréciation générale, puis indiquer si l'élève est reçu ou ajourné. Vous pouvez à tout moment afficher la photo  $\blacksquare$  et la fiche identité de l'élève en cliquant sur les boutons correspondants en haut à droite.

3. Cliquez ensuite sur le bouton  $\boxed{B}$  en haut à droite pour enregistrer votre saisie.

## **Suivi pluriannuel**

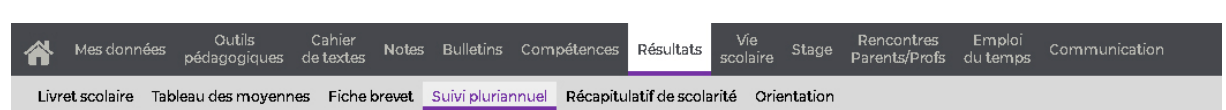

[Certaines fonctionnalités](#page-14-0) sont soumises à autorisation.

### **Afficher le suivi pluriannuel d'un élève**

Sélectionnez la classe, puis l'élève dans les menus déroulants en haut à gauche.

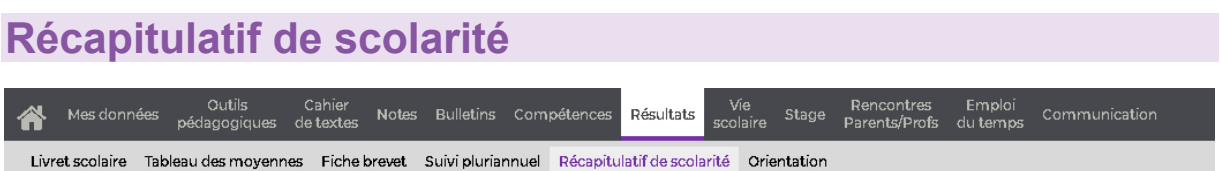

Le récapitulatif de scolarité affiche des éléments de vie scolaire en regard des résultats de l'élève. Ce récapitulatif vaut pour une période donnée, à choisir dans le menu déroulant en haut à gauche. Il est consultable uniquement pour les classes dont vous êtes le professeur principal.

#### **Orientation** Outils Cahier<br>pédagogiques de textes Notes Bulletins Compétences Vie<br>colaire Stage Rencontres<br>Parents/Profs Emploi<br>du temps Communication Mes données Résultats Livret scolaire Tableau des moyennes Fiche brevet Suivi pluriannuel Récapitulatif de scolarité Orientation

[Certaines fonctionnalités](#page-14-0) sont soumises à autorisation.

#### **Consulter la fiche d'orientation d'un élève**

Sélectionnez la classe puis l'élève dans le menu déroulant en haut à gauche.

#### **Reporter les demandes des familles**

Il faut que vous soyez professeur principal d'une classe pour remplir les fiches d'orientation des élèves.

1. Sélectionnez la classe puis l'élève dans le menu déroulant en haut à gauche.

2. Pour chaque demande, sélectionnez l'orientation et, le cas échéant la spécialité, l'option et l'établissement dans les menus déroulants. Si, en fin d'année, la famille décide de faire appel, cochez l'option correspondante dans la rubrique *Appel - Décision du chef d'établissement*.

3. Cliquez sur le bouton  $\boxed{B}$  en haut à droite pour enregistrer votre saisie.

#### **Saisir la réponse de l'établissement**

Il faut que vous soyez professeur principal d'une classe pour remplir les fiches d'orientation des élèves.

1. Sélectionnez la classe puis l'élève dans le menu déroulant en haut à gauche.

2. À droite de chaque demande, sélectionnez l'avis dans le menu déroulant *Réponse du chef d'établissement* et ajoutez un commentaire le cas échéant. Après les demandes de chaque trimestre, vous pouvez renseigner la rubrique *Proposition du conseil de classe* et, en fin d'année, l'*Orientation effective*.

3. Cliquez sur le bouton  $\mathbb{B}$  en haut à droite pour enregistrer votre saisie.

# **VIE SCOLAIRE**

## <span id="page-90-0"></span>**Feuille d'appel**

Vie<br>scolaire Mes données pédagogiques de textes Notes Bulletins Compétences Résultats Stage Rencontres Emploi<br>Parents/Profs du-temps Communication Feuille d'appel Carnet de correspondance Dossiers de la vie scolaire Punitions Incidents Récapitulatifs

[Certaines fonctionnalités](#page-14-0) sont soumises à autorisation.

#### **Faire l'appel en classe**

- 1. Sélectionnez *Appel et suivi* dans le menu déroulant en haut à gauche.
- 2. Sélectionnez le cours pour afficher les élèves.

3. Cochez la colonne *Absences* pour signaler les élèves absents. Si l'absence concerne une partie du cours seulement, faites un clic droit sur la coche et choisissez *Modifier* : dans la fenêtre qui s'affiche, décochez la portion de cours où l'élève est présent.

4. Il est également possible de signaler :

- un retard,
- un passage à l'infirmerie,

une punition : retenue  $\mathbb{R}^{\times}$ , TIG  $\mathbb{Z}^{\times}$  ou devoir supplémentaire  $\mathbb{Z}^{\times}$  (également possible [depuis l'affichage dédié\)](#page-94-0),

- une exclusion,
- une dispense ponctuelle pour le cours en question,
- un défaut de carnet (également possible [depuis l'affichage dédié\)](#page-92-0),
- une absence pour le repas du midi si le cours a lieu le matin.

• Les colonnes *Observations à l'attention des parents* et *Encouragements* permettent de publier des remarques sur l'Espace Parents. Si vous souhaitez saisir des remarques à l'attention du personnel et/ou des enseignants, utilisez le mémo.

• Si la fonctionnalité a été activée par l'établissement, vous pouvez également comptabiliser les oublis de matériel, leçons non apprises et travaux non faits.

5. Une fois les absences et autres évènements saisis, cochez *Appel terminé* en bas de la feuille d'appel pour que l'appel soit pris en compte par l'administration.

6. Cliquez sur le bouton  $\boxed{B}$  en haut à droite pour enregistrer votre saisie.

#### **Légende de la feuille d'appel**

- C'est l'anniversaire de l'élève.
- Un mémo a été saisi à propos de l'élève : cliquez dessus pour le consulter.
- <sup>0</sup> Un mémo de valorisation a été saisi à propos de l'élève : cliquez dessus pour le consulter.
- L'élève est convoqué à la vie scolaire pendant le cours.

**<sup>2</sup>** L'élève est délégué de sa classe.

#### **Ajouter des rubriques facultatives à la feuille d'appel**

1. Cliquez sur le bouton de en haut à droite.

2. Dans la fenêtre qui s'affiche, cochez les rubriques à prendre en compte, parmi les rubriques facultatives définies par l'administrateur.

#### **Voir le nombre d'absences, de retards, etc., depuis une date donnée**

1. Affichez la feuille d'appel d'un cours.

2. Dans le menu déroulant à droite, sélectionnez la date à partir de laquelle le total d'absences, de retards, etc., doit être calculé : PRONOTE affiche dans la colonne grisée de chaque type d'événement le nombre d'occurrences pour chaque élève depuis la date donnée.

#### **Saisir un mémo à propos d'un élève**

- 1. Sélectionnez le cours pour afficher la liste des élèves.
- 2. Faites un clic droit sur l'élève et sélectionnez *Créer un mémo*.

3. Dans la fenêtre qui s'affiche, cliquez sur la ligne de création et saisissez la note à partager avec l'administration et l'équipe pédagogique.

4. Cliquez sur le bouton  $\mathbb{B}$  en haut à droite pour enregistrer votre saisie.

#### **Saisir un mémo de valorisation**

- 1. Sélectionnez le cours pour afficher la liste des élèves.
- 2. Faites un clic droit sur l'élève et sélectionnez *Créer un mémo*.

3. Dans la fenêtre qui s'affiche, cliquez sur la ligne de création et saisissez l'élément de valorisation.

4. Cliquez sur le bouton  $\Box$  en haut à droite pour enregistrer votre saisie.

#### **Avoir une vision d'ensemble sur plusieurs semaines**

Dans la rubrique *[Vie scolaire > Récapitulatifs](#page-96-0)*, vous pouvez consulter le récapitulatif des retards, absences et passages à l'infirmerie, ainsi que le récapitulatif des autres rubriques de la feuille d'appel.

Mes données

#### <span id="page-92-0"></span>**Carnet de correspondance** Outils Cahier Notes Bulletins Compétences Résultats<br>pédagogiques de textes Notes Bulletins Compétences Résultats Me

Feuille d'appel Carnet de correspondance Dossiers de la vie scolaire Punitions Incidents Récapitulatifs

[Certaines fonctionnalités](#page-14-0) sont soumises à autorisation.

#### **Mettre un mot dans le carnet de correspondance**

Lorsque vous laissez une remarque dans le carnet de correspondance, les parents la voient depuis leur Espace mais ne peuvent pas y répondre. Si votre message appelle une réponse, engagez plutôt [une discussion.](#page-117-0)

Rencontres<br>Parents/Profs

Stage

scolaire

Emploi<br>du temps

Communication

- 1. Sélectionnez la classe et l'élève dans les menus déroulant en haut à gauche.
- 2. Cliquez sur la ligne d'ajout.

3. Dans la fenêtre qui s'affiche, modifiez la date si elle diffère de la date du jour, saisissez votre message, vérifiez que l'option *Publier sur l'Espace Parents* est bien cochée et cliquez sur *Valider*.

#### **Signaler un défaut de carnet**

1. Sélectionnez la classe et l'élève dans les menus déroulant en haut à gauche.

2. Cochez *Défaut de carnet constaté aujourd'hui*. Par défaut, cela est notifié aux parents ; vous pouvez si vous le souhaiter décocher l'option *Publier sur les Espaces Parents et Élèves*.

Si vous souhaitez signaler un défaut de carnet pour un autre jour, cliquez sur le bouton et, dans la fenêtre qui s'affiche, cliquez sur le jour où le carnet a été oublié.

3. Cliquez sur le bouton  $\boxed{B}$  en haut à droite pour enregistrer votre saisie.

*Remarque : il est également possible de saisir un défaut de carnet [depuis la feuille](#page-90-0)  [d'appel.](#page-90-0)*

#### **Visualiser les défauts de carnet depuis le début de l'année**

Le nombre de fois où le carnet a été oublié est indiqué à droite dans la rubrique *Défauts de carnet*. Un clic sur le bouton <sub>permet</sub> de visualiser les dates concernées.

## <span id="page-93-0"></span>**Dossiers de la vie scolaire**

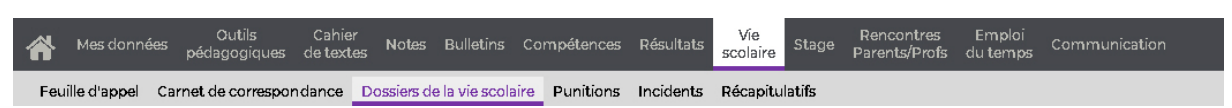

[Certaines fonctionnalités](#page-14-0) sont soumises à autorisation.

#### **Saisir un dossier de vie scolaire**

- 1. Sélectionnez la classe, la période et l'élève dans les menus déroulant en haut à gauche.
- 2. Cliquez sur la ligne de création.

3. Dans la fenêtre qui s'affiche, sélectionnez a minima une catégorie et un motif. Vous pouvez attacher une pièce jointe en cliquant sur l'icône U. Validez.

4. Cliquez sur le bouton **E** en haut à droite pour enregistrer votre saisie.

#### **Modifier un dossier de vie scolaire**

Double-cliquez sur un dossier ou bien faites un clic droit sur le dossier à modifier et choisissez *Éditer* : la fenêtre d'édition s'ouvre.

Une fois vos modifications réalisées, cliquez sur le bouton **en la partidate** en haut à droite pour enregistrer votre saisie.

#### **Ajouter une correspondance au dossier de vie scolaire**

1. Cliquez sur le *+* précédent le dossier et choisissez *Correspondance*.

2. Dans la fenêtre qui s'affiche, indiquez s'il s'agit d'un envoi ou d'une réception, puis saisissez a minima le type de contact et la date.

- 3. Validez : une ligne récapitulative s'affiche sous le dossier.
- 4. Cliquez sur le bouton  $\Box$  en haut à droite pour enregistrer votre saisie.

#### **Imprimer la liste des dossiers d'un élève**

- 1. Sélectionnez la classe, la période et l'élève dans les menus déroulant en haut à gauche.
- 2. Cliquez sur le bouton  $\bigoplus$  en haut à droite.
- 3. Un aperçu s'affiche dans une nouvelle fenêtre. Cliquez sur *Imprimer*.

#### **Afficher la photo et les coordonnées de l'élève affiché**

Vous pouvez à tout moment afficher la photo  $\Box$  et la fiche identité de l'élève  $\Box$  en cliquant sur les boutons correspondants en haut à droite.

## <span id="page-94-0"></span>**Punitions**

Vie<br>scolaire Outils Cahier<br>pédagogiques de textes Rencontres<br>Parents/Profs Emploi<br>du temps Notes Bulletins Compétences Résultats Stage Feuille d'appel Carnet de correspondance Dossiers de la vie scolaire Punitions Incidents Récapitulatifs

[Certaines fonctionnalités](#page-14-0) sont soumises à autorisation.

#### **Saisir une punition**

- 1. Sélectionnez la classe, puis l'élève dans les menus déroulants en haut à gauche.
- 2. Cliquez sur la ligne de création.
- 3. Dans la fenêtre qui s'affiche, sélectionnez la punition, cochez son motif et validez.

4. Sélectionnez la punition dans la liste à gauche pour compléter les informations relatives à cette punition dans le volet à droite. Les champs sont fonction de la punition donnée. Le champ *Demandeur* reprend automatiquement votre identité : seul un utilisateur administratif peut modifier cette donnée.

5. Cliquez sur le bouton  $\mathbb{B}$  en haut à droite pour enregistrer votre saisie.

*Remarque : il est également possible de saisir une punition [depuis la feuille d'appel.](#page-90-0)*

#### **Supprimer une punition**

- 1. Sélectionnez la classe, puis l'élève dans les menus déroulants en haut à gauche.
- 2. Sélectionnez la punition, faites un clic droit et choisissez *Supprimer*. Confirmez.
- 3. Cliquez sur le bouton  $\mathbb{B}$  en haut à droite pour enregistrer la suppression.

#### **Prévenir les parents d'une punition**

1. Sélectionnez la classe, puis l'élève dans les menus déroulants en haut à gauche.

2. Cochez la colonne  $\bigoplus$ : la punition sera publiée dans le récapitulatif de la vie scolaire sur l'Espace Parents, visible dès la page d'accueil.

3. Cliquez sur le bouton  $\boxed{B}$  en haut à droite pour enregistrer votre saisie.

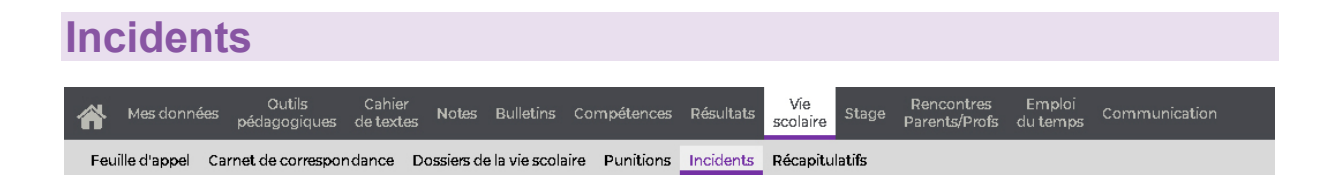

La fiche incident permet de saisir toutes les données relatives à un incident. Les punitions saisies depuis cette fiche se retrouvent ensuite dans les affichages dédiés.

[Certaines fonctionnalités](#page-14-0) sont soumises à autorisation.

#### **Saisir un incident**

1. Cliquez sur la ligne de création.

2. Dans la fenêtre qui s'affiche, renseignez la date et l'heure de l'incident, et cochez son motif (les motifs qui s'affichent avec l'icône donnent lieu automatiquement à la création d'un [dossier de vie scolaire\)](#page-93-0). Validez.

3. Dans le volet de droite, cliquez sur la ligne d'ajout pour ajouter les protagonistes de l'incident (auteur, victime ou témoin).

4. Pour chaque auteur, saisissez le cas échéant une punition en cliquant dans la colonne *Mesure disciplinaire*. Elle s'affichera également dans la rubrique dédiée aux punitions. (Les sanctions, en revanche, doivent être saisies depuis un Client PRONOTE.)

5. Pour chaque auteur, cochez :

la colonne  $\Box$  pour que le dossier soit publié dans les dossiers scolaires sur l'Espace Parents,

la colonne  $\bigoplus$  pour que l'incident apparaisse dans le récapitulatif de la vie scolaire sur l'Espace Parents.

6. Saisissez en-dessous les circonstances de l'incident.

7. Cliquez sur le bouton  $\boxed{B}$  en haut à droite pour enregistrer votre saisie.

#### **Consulter tous les incidents saisis**

Par défaut, vous visualisez les incidents que vous avez saisis. Pour consulter tous ceux de l'établissement, décochez *Uniquement les incidents que j'ai signalés* en haut à gauche.

## <span id="page-96-0"></span>**Récapitulatifs**

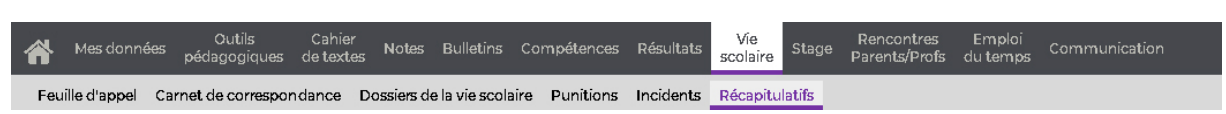

[Certaines fonctionnalités](#page-14-0) sont soumises à autorisation.

#### **Afficher le récapitulatif des retards et des absences**

1. Sélectionnez *Récapitulatif des absences, retards et passages à l'infirmerie* dans le menu déroulant en haut à gauche.

2. Par défaut, tous les élèves de vos classes sont sélectionnés. Cliquez sur les boutons à droite du menu déroulant pour filtrer les élèves par classe, par régime (demipensionnaire, externe, etc.) ou selon qu'ils sont boursiers ou non. Les différents critères se cumulent.

3. Dans la colonne à gauche, cochez les absences et retards à prendre en compte. Les

boutons **permettent** de filtrer par motif.

4. Cliquez-glissez sur la réglette pour allumer les semaines à prendre en compte. Pour sélectionner des semaines non contiguës, maintenez la touche *[Ctrl]* enfoncée et cliquez sur les semaines souhaitées.

5. PRONOTE affiche automatiquement le récapitulatif. Vous pouvez générer un PDF et l'imprimer en cliquant sur le bouton  $\mathbb{E}$  en haut à droite.

#### **Afficher le récapitulatif des passages à l'infirmerie**

1. Sélectionnez *Récapitulatif des absences, retards et passages à l'infirmerie* dans le menu déroulant en haut à gauche.

2. Par défaut, tous les élèves de vos classes sont sélectionnés. Cliquez sur les boutons à droite du menu déroulant pour filtrer les élèves par classe, par régime (demipensionnaire, externe, etc.) ou selon qu'ils sont boursiers ou non. Les différents critères se cumulent.

3. Dans la colonne à gauche, décochez les absences et retards. Cochez *Passages à* 

*l'infirmerie*. Le bouton permet de filtrer par type d'intervention.

4. Cliquez-glissez sur la réglette pour allumer les semaines à prendre en compte. Pour sélectionner des semaines non contiguës, maintenez la touche *[Ctrl]* enfoncée et cliquez sur les semaines souhaitées.

5. PRONOTE affiche automatiquement le récapitulatif. Vous pouvez générer un PDF et l'imprimer en cliquant sur le bouton **EDT** en haut à droite.

#### **Afficher le récapitulatif des punitions et des sanctions**

1. Sélectionnez *Récapitulatif Punitions Sanctions* dans le menu déroulant en haut à gauche.

2. Par défaut, tous les élèves de vos classes sont sélectionnés. Cliquez sur les boutons à droite du menu déroulant pour filtrer les élèves par classe et/ou par régime (demipensionnaire, externe, etc.).

3. Dans la colonne à gauche, cochez les différentes options. Le bouton permet de filtrer par motif.

4. Cliquez-glissez sur la réglette pour allumer les semaines à prendre en compte. Pour sélectionner des semaines non contiguës, maintenez la touche *[Ctrl]* enfoncée et cliquez sur les semaines souhaitées.

5. PRONOTE affiche automatiquement le récapitulatif. Vous pouvez générer un PDF et l'imprimer en cliquant sur le bouton **ED** en haut à droite.

#### **Afficher le récapitulatif de la feuille d'appel**

Le récapitulatif de la feuille d'appel reprend :

- les observations à l'attention des parents,
- les encouragements,
- les défauts de carnet,
- les éventuelles rubriques supplémentaires (oubli de matériel, travail non fait, etc.).

1. Sélectionnez *Récapitulatif des rubriques de la feuille d'appel* dans le menu déroulant en haut à gauche.

2. Par défaut, tous les élèves de vos classes sont sélectionnés. Cliquez sur les boutons à droite du menu déroulant pour filtrer les élèves par classe et/ou par régime (demipensionnaire, externe, etc.).

3. Cliquez-glissez sur la réglette pour allumer les semaines à prendre en compte. Pour sélectionner des semaines non contiguës, maintenez la touche *[Ctrl]* enfoncée et cliquez sur les semaines souhaitées.

4. PRONOTE affiche automatiquement le récapitulatif. Utilisez l'ascenseur horizontal pour visualiser toutes les rubriques.

5. Vous pouvez générer un PDF et l'imprimer en cliquant sur le bouton **EDB** en haut à droite.

**STAGE**

## **Fiche de stage**

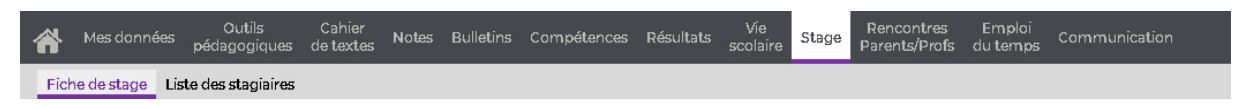

[Certaines fonctionnalités](#page-14-0) sont soumises à autorisation.

#### **Consulter l'annexe pédagogique**

1. Sélectionnez la classe et l'élève dans les menus déroulants en haut à gauche.

2. Cliquez sur *Annexe pédagogique* à droite, au-dessus du tableau des événements : l'annexe s'ouvre dans une nouvelle fenêtre.

#### **Remplir la fiche de suivi de stage**

- 1. Sélectionnez la classe et l'élève dans les menus déroulants en haut à gauche.
- 2. Cliquez dans la ligne de création pour créer un élément de suivi.

3. Dans la fenêtre qui s'affiche, saisissez la date, la nature de l'évènement à consigner. Vous pouvez attacher une pièce jointe et ajouter un commentaire. Par défaut, l'élément est notifié sur l'Espace Parents ; si vous ne souhaitez pas que ce soit le cas, décochez *Publier sur l'Espace Parents*.

4. Validez, puis cliquez sur le bouton  $\Box$  en haut à droite pour enregistrer votre saisie.

#### **Imprimer la fiche de stage d'un élève**

- 1. Sélectionnez la classe et l'élève dans les menus déroulants en haut à gauche.
- 2. Cliquez sur le bouton  $\bigoplus$  en haut à droite.
- 3. L'aperçu s'affiche dans une nouvelle fenêtre. Cliquez sur *Imprimer*.

## **Liste des stagiaires**

[Certaines fonctionnalités](#page-14-0) sont soumises à autorisation.

#### **Choisir les informations à afficher pour chaque stagiaire**

1. Cliquez sur le bouton  $\bullet$  en haut à droite.

2. Dans la fenêtre qui s'affiche, décochez les informations à ne pas afficher à propos du stagiaire (date de naissance, formation, numéro de téléphone) et de l'entreprise (coordonnées, nom du responsable).

#### **Imprimer la liste des stagiaires**

- 1. Sélectionnez la session de stage concernée dans le menu déroulant en haut à gauche.
- 2. Cliquez sur le bouton **en** en haut à droite.

3. Dans la fenêtre qui s'affiche, sélectionnez l'orientation et cliquez sur *Générer* : le PDF s'ouvre dans un nouvel onglet ; vous pouvez l'imprimer.

# **RENCONTRES PARENTS PROFS**

## **Indisponibilités**

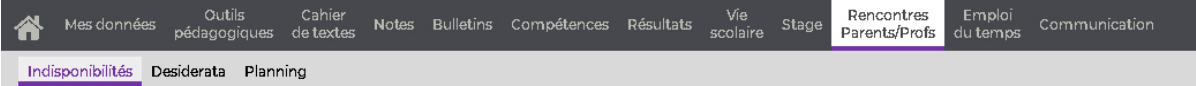

[Certaines fonctionnalités](#page-14-0) sont soumises à autorisation.

## **Renseigner les moments de la session où vous n'êtes pas disponible**

1. Sélectionnez la session dans le menu déroulant en haut.

2. Cliquez-glissez sur les créneaux d'indisponibilité (un clic sur un créneau déjà saisi permet d'effacer).

3. Cliquez sur le bouton  $\boxed{B}$  en haut à droite pour enregistrer votre saisie : aucune rencontre ne sera placée sur ces créneaux lors de la génération automatique des plannings de rencontres.

#### **Desiderata** Outils Cahier<br>pédagogiques de textes Notes Bulletins Compétences Résultats Rencontres Vie<br>scolaire Stage Emploi<br>du temps Mes données Parents/Profs Indisponibilités Desiderata Planning

[Certaines fonctionnalités](#page-14-0) sont soumises à autorisation.

#### **Indiquer le niveau de priorité de la rencontre pour chaque élève**

- 1. Sélectionnez la session dans le menu déroulant en haut.
- 2. Pour chaque élève, indiquée si la rencontre est :
- facultative : si les parents jugent également la rencontre facultative, elle n'aura pas lieu ;
- souhaitée,
- prioritaire,

• refusée (si cette option vous est accordée) : la rencontre n'aura pas lieu, quel que soit le souhait des parents.

3. Cliquez sur le bouton  $\boxed{B}$  en haut à droite pour enregistrer votre saisie

#### **Modifier la durée souhaitée d'une rencontre**

1. Double-cliquez dans la colonne *Durée* et saisissez la durée souhaitée en minutes (elle peut être inférieure ou supérieure à la durée standard).

2. Cliquez sur le bouton  $\mathbb{B}$  en haut à droite pour enregistrer votre saisie.

## **Planning**

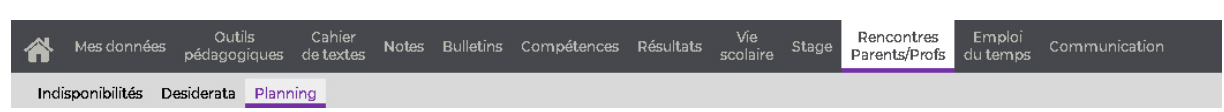

[Certaines fonctionnalités](#page-14-0) sont soumises à autorisation.

#### **Visualiser le planning des rencontres**

- 1. Sélectionnez *Planning en grille* dans le premier menu déroulant.
- 2. Sélectionnez la session.

#### **Imprimer la liste des rencontres**

- 1. Sélectionnez *Planning en liste* dans le premier menu déroulant.
- 2. Sélectionnez la session.
- 3. Cliquez sur le bouton  $\bigoplus$  en haut à droite.

# **EMPLOI DU TEMPS**

## **Classes/Groupes**

Emploi<br>du temps Outils<br>Mes données pédagogiques Communication Classes/Groupes Professeurs Personnels Salles Matériels Recherche de salles/matériels

[Certaines fonctionnalités](#page-14-0) sont soumises à autorisation.

#### **Consulter l'emploi du temps d'une classe**

- 1. Sélectionnez *Emploi du temps* dans le premier menu déroulant.
- 2. Sélectionnez la classe dans le second menu déroulant.

3. Sélectionnez une semaine sur la réglette (les numéros de semaines qui comportent des cours sont soulignés). Un clic sur le bouton vous permet de choisir le nombre de jours à afficher (les autres jours restent accessibles via la barre de défilement) ainsi que l'orientation verticale ou horizontale de l'emploi du temps.

#### **Afficher le planning d'une classe sur plusieurs semaines**

- 1. Sélectionnez *Planning par semaine* dans le premier menu déroulant.
- 2. Sélectionnez la classe dans le second menu déroulant.

3. Sur la réglette, cliquez-glissez sur les semaines à afficher (les numéros de semaines qui comportent des cours sont soulignées). Pour sélectionner des semaines non contiguës, maintenez la touche *[Ctrl]* enfoncée et cliquez sur les semaines souhaitées.

4. Vous pouvez choisir un affichage par jour ou par semaine en haut à droite. Un clic sur

le bouton vous permet de choisir le nombre de jours à afficher (les autres jours restent accessibles via la barre de défilement) ainsi que l'orientation verticale ou horizontale du planning.

#### **Afficher le planning de plusieurs classes pour une semaine donnée**

- 1. Sélectionnez *Planning* dans le premier menu déroulant.
- 2. Dans le second menu déroulant, cochez les classes à afficher, puis cliquez sur *Valider*.

3. Sélectionnez une semaine sur la réglette (les numéros de semaines qui comportent des cours sont soulignés).

4. Vous pouvez choisir un affichage par jour ou par semaine en haut à droite. Un clic sur le bouton vous permet de choisir le nombre de jours à afficher (les autres jours restent accessibles via la barre de défilement) ainsi que l'orientation verticale ou horizontale du planning.

#### **Afficher la liste des élèves d'un cours**

Un clic sur un cours affiche la liste des élèves à droite.

#### **Afficher / masquer les cours annulés**

Un clic sur le bouton la affiche ou masque les cours annulés.

#### **Modifier/ajouter une salle et/ou un matériel**

La réservation de salle et de matériel est uniquement possible pour vos cours. Les commandes sont disponibles sur le clic droit, comme dans *[Mes données > Emploi du](#page-24-0)  [temps](#page-24-0)*.

## **Professeurs**

Outils Cahier<br>pédagogiques de textes Notes Bulletins Compétences Résultats Emploi Vie<br>scolaire Stage Rencontres<br>Parents/Profs Communication du temps Classes/Groupes Professeurs Personnels Salles Matériels Recherche de salles/matériels

[Certaines fonctionnalités](#page-14-0) sont soumises à autorisation.

#### **Consulter l'emploi du temps d'un professeur**

- 1. Sélectionnez *Emploi du temps* dans le premier menu déroulant.
- 2. Sélectionnez l'enseignant dans le second menu déroulant.

3. Sélectionnez une semaine sur la réglette (les numéros de semaines qui comportent des cours sont soulignés).

#### **Imprimer l'emploi du temps d'un professeur**

- 1. Sélectionnez *Emploi du temps* dans le premier menu déroulant.
- 2. Sélectionnez le professeur dans le deuxième menu déroulant.

3. Sélectionnez la semaine à imprimer sur la réglette, puis cliquez sur le bouton **DU** en haut à droite.

4. Dans la fenêtre qui s'affiche, indiquez les options de mise en page, puis cliquez sur *Générer*.

5. Imprimez ensuite le PDF obtenu.

#### **Afficher le planning d'un professeur sur plusieurs semaines**

- 1. Sélectionnez *Planning par semaine* dans le premier menu déroulant.
- 2. Sélectionnez l'enseignant dans le second menu déroulant.

3. Sur la réglette, cliquez-glissez sur les semaines à afficher (les numéros de semaines qui comportent des cours sont soulignées). Pour sélectionner des semaines non contiguës, maintenez la touche *[Ctrl]* enfoncée et cliquez sur les semaines souhaitées.

4. Vous pouvez choisir un affichage par jour ou par semaine en haut à droite. Un clic sur le bouton vous permet de choisir le nombre de jours à afficher (les autres jours restent) accessibles via la barre de défilement) ainsi que l'orientation verticale ou horizontale du planning.

#### **Afficher le planning de plusieurs professeurs pour une semaine donnée**

1. Sélectionnez *Planning* dans le premier menu déroulant.

2. Dans le second menu déroulant, cochez les enseignants à afficher, puis cliquez sur *Valider*.

3. Sélectionnez une semaine sur la réglette (les numéros de semaines qui comportent des cours sont soulignés).

4. Vous pouvez choisir un affichage par jour ou par semaine en haut à droite. Un clic sur le bouton vous permet de choisir le nombre de jours à afficher (les autres jours restent accessibles via la barre de défilement) ainsi que l'orientation verticale ou horizontale du planning.

#### **Afficher la liste des élèves d'un cours**

Un clic sur un cours affiche la liste des élèves à droite.

#### **Afficher / masquer les cours annulés**

Un clic sur le bouton la affiche ou masque les cours annulés.

#### **Afficher la liste des cours non assurés**

1. Sélectionnez *Cours non assurés* dans le menu déroulant.

2. Par défaut, tous les professeurs sont pris en compte. Cliquez sur le bouton pour affiner la sélection.

3. Sélectionnez la période.

4. PRONOTE affiche la liste des cours non assurés, triés par professeur. Un clic sur un professeur permet d'afficher ou de masquer ses cours non assurés.

#### **Modifier/ajouter une salle et/ou un matériel**

La réservation de salle et de matériel est uniquement possible pour vos cours. Les commandes sont disponibles sur le clic droit, comme dans *[Mes données > Emploi du](#page-24-0)  [temps](#page-24-0)*.
### **Personnels**

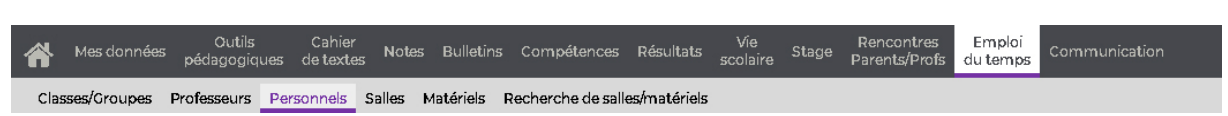

[Certaines fonctionnalités](#page-14-0) sont soumises à autorisation.

### **Consulter l'emploi du temps d'un personnel**

1. Sélectionnez *Emploi du temps* dans le premier menu déroulant.

2. Sélectionnez le personnel dans le second menu déroulant.

3. Sélectionnez une semaine sur la réglette (les numéros de semaines qui comportent des cours sont soulignés).

### **Afficher le planning d'un personnel sur plusieurs semaines**

1. Sélectionnez *Planning par semaine* dans le premier menu déroulant.

2. Sélectionnez le personnel dans le second menu déroulant.

3. Sur la réglette, cliquez-glissez sur les semaines à afficher (les numéros de semaines qui comportent des cours sont soulignées). Pour sélectionner des semaines non contiguës, maintenez la touche *[Ctrl]* enfoncée et cliquez sur les semaines souhaitées.

4. Vous pouvez choisir un affichage par jour ou par semaine en haut à droite. Un clic sur

le bouton vous permet de choisir le nombre de jours à afficher (les autres jours restent accessibles via la barre de défilement) ainsi que l'orientation verticale ou horizontale du planning.

### **Afficher le planning de plusieurs personnels pour une semaine donnée**

1. Sélectionnez *Planning* dans le premier menu déroulant.

2. Dans le second menu déroulant, cochez les personnels à afficher, puis cliquez sur *Valider*.

3. Sélectionnez une semaine sur la réglette (les numéros de semaines qui comportent des cours sont soulignés).

4. Vous pouvez choisir un affichage par jour ou par semaine en haut à droite. Un clic sur le bouton vous permet de choisir le nombre de jours à afficher (les autres jours restent accessibles via la barre de défilement) ainsi que l'orientation verticale ou horizontale du planning.

### **Afficher la liste des élèves d'un cours**

Un clic sur un cours affiche la liste des élèves à droite.

#### **Afficher / masquer les cours annulés**

Un clic sur le bouton de affiche ou masque les cours annulés.

### **Salles**

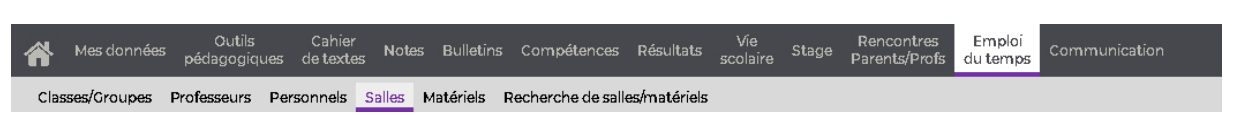

[Certaines fonctionnalités](#page-14-0) sont soumises à autorisation.

### **Consulter l'emploi du temps d'une salle**

- 1. Sélectionnez *Emploi du temps* dans le premier menu déroulant.
- 2. Sélectionnez la salle dans le second menu déroulant.

3. Sélectionnez une semaine sur la réglette (les numéros de semaines qui comportent des cours sont soulignés).

### **Afficher le planning d'une salle sur plusieurs semaines**

- 1. Sélectionnez *Planning par semaine* dans le premier menu déroulant.
- 2. Sélectionnez la salle dans le second menu déroulant.

3. Sur la réglette, cliquez-glissez sur les semaines à afficher (les numéros de semaines qui comportent des cours sont soulignées). Pour sélectionner des semaines non contiguës, maintenez la touche *[Ctrl]* enfoncée et cliquez sur les semaines souhaitées.

4. Vous pouvez choisir un affichage par jour ou par semaine en haut à droite. Un clic sur

le bouton vous permet de choisir le nombre de jours à afficher (les autres jours restent accessibles via la barre de défilement) ainsi que l'orientation verticale ou horizontale du planning.

### **Afficher le planning de plusieurs salles pour une semaine donnée**

- 1. Sélectionnez *Planning* dans le premier menu déroulant.
- 2. Dans le second menu déroulant, cochez les salles à afficher, puis cliquez sur *Valider*.

3. Sélectionnez une semaine sur la réglette (les numéros de semaines qui comportent des cours sont soulignés).

4. Vous pouvez choisir un affichage par jour ou par semaine en haut à droite. Un clic sur le bouton vous permet de choisir le nombre de jours à afficher (les autres jours restent accessibles via la barre de défilement) ainsi que l'orientation verticale ou horizontale du planning.

### **Afficher la liste des élèves d'un cours**

Un clic sur un cours affiche la liste des élèves à droite.

#### **Afficher / masquer les cours annulés**

Un clic sur le bouton **LE** affiche ou masque les cours annulés.

## **Matériels**

Outils Cahier Notes Bulletins Compétences Résultats<br>pédagogiques de textes Notes Bulletins Compétences Résultats Emploi Vie<br>scolaire Stage Rencontres<br>Parents/Profs Communication Mes données du temps Classes/Groupes Professeurs Personnels Salles Matériels Recherche de salles/matériels

[Certaines fonctionnalités](#page-14-0) sont soumises à autorisation.

### **Consulter l'emploi du temps d'un matériel**

1. Sélectionnez *Emploi du temps* dans le premier menu déroulant.

2. Sélectionnez le matériel dans le second menu déroulant.

3. Sélectionnez une semaine sur la réglette (les numéros de semaines qui comportent des cours sont soulignés).

### **Afficher le planning d'un matériel sur plusieurs semaines**

1. Sélectionnez *Planning par semaine* dans le premier menu déroulant.

2. Sélectionnez le matériel dans le second menu déroulant.

3. Sur la réglette, cliquez-glissez sur les semaines à afficher (les numéros de semaines qui comportent des cours sont soulignées). Pour sélectionner des semaines non contiguës, maintenez la touche *[Ctrl]* enfoncée et cliquez sur les semaines souhaitées.

4. Vous pouvez choisir un affichage par jour ou par semaine en haut à droite. Un clic sur

le bouton vous permet de choisir le nombre de jours à afficher (les autres jours restent accessibles via la barre de défilement) ainsi que l'orientation verticale ou horizontale du planning.

#### **Afficher le planning de plusieurs matériels pour une semaine donnée**

1. Sélectionnez *Planning* dans le premier menu déroulant.

2. Dans le second menu déroulant, cochez les matériels à afficher, puis cliquez sur *Valider*.

3. Sélectionnez une semaine sur la réglette (les numéros de semaines qui comportent des cours sont soulignés).

4. Vous pouvez choisir un affichage par jour ou par semaine en haut à droite. Un clic sur le bouton vous permet de choisir le nombre de jours à afficher (les autres jours restent accessibles via la barre de défilement) ainsi que l'orientation verticale ou horizontale du planning.

#### **Afficher la liste des élèves d'un cours**

Un clic sur un cours affiche la liste des élèves à droite.

#### **Afficher / masquer les cours annulés**

Un clic sur le bouton de affiche ou masque les cours annulés.

## **Recherche de salles/matériels**

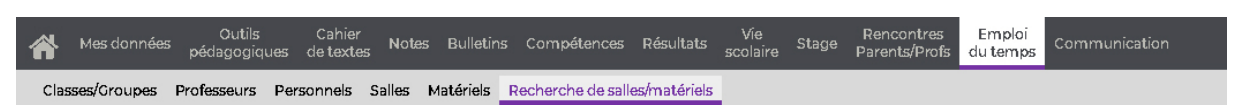

[Certaines fonctionnalités](#page-14-0) sont soumises à autorisation.

### **Chercher une salle pour un nouveau cours**

1. Sélectionnez la durée du cours à créer dans le menu déroulant à gauche.

2. Ajoutez les ressources concernées par le cours, sans spécifier de salle : cochez l'option *avec au moins 1 salle disponible*.

3. Cliquez sur le bouton *Recherche* : PRONOTE affiche en blanc les créneaux sur lesquels toutes les ressources sont disponibles. Le numéro à l'intérieur indique le nombre de salles disponibles pour chaque créneau.

4. Cliquez sur un créneau pour afficher la liste des salles.

5. Sélectionnez une salle dans la liste à droite parmi les salles réservables (sur fond blanc).

6. Cliquez sur *Créer le cours*.

### **Réserver un matériel et/ou une salle donnée pour un nouveau cours**

- 1. Sélectionnez la durée du cours à créer dans le menu déroulant à gauche.
- 2. Ajoutez les ressources concernées par le cours, notamment la salle et/ou le matériel.

3. Cliquez sur le bouton *Recherche* : PRONOTE affiche en blanc les créneaux sur lesquels toutes les ressources sont disponibles.

4. Cliquez-glissez le cadre vert sur le créneau souhaité et double-cliquez pour confirmer : PRONOTE bascule sur votre emploi du temps (ou sur l'emploi du temps de la salle, si vous effectuez la réservation sans vous y inclure) et le cours apparaît avec la mention *Réservation*.

#### **Réserver une salle ou un matériel pour un cours existant**

La réservation se fait alors [depuis votre emploi du temps.](#page-24-0)

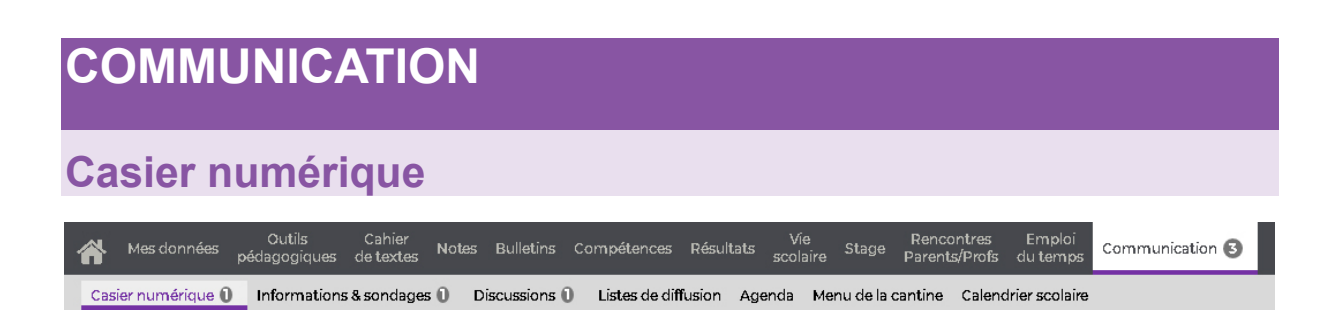

Lorsqu'un document est déposé dans votre casier numérique (ou que vous recevez un message, une information ou un sondage), une notification est indiquée dans l'onglet *Communication*. Tant que vous n'avez pas consulté les éléments reçus, cette notification reste active.

[Certaines fonctionnalités](#page-14-0) sont soumises à autorisation.

### **Diffusion**

### **Déposer un document dans un casier numérique**

- 1. Sélectionnez *Casier numérique - Envoi* dans le menu déroulant en haut à gauche.
- 2. Cliquez sur *Déposer un document*.
- 3. Dans la fenêtre qui s'affiche, double-cliquez sur le document à déposer.

4. Cliquez dans la colonne *Personnels* et/ou *Professeurs* et/ou *Maître de stage* pour désigner les destinataires.

5. D'un clic dans la colonne *Mémo*, vous pouvez ajouter quelques mots pour accompagner le document.

### **Gérer les documents déposés dans les casiers numériques**

Sélectionnez *Casier numérique - Envoi* dans le menu déroulant en haut à gauche pour retrouver les documents que vous avez déposés dans les casiers. Vous pouvez :

- ajouter des destinataires en cliquant dans les colonnes correspondantes ;
- consulter un document (commande sur le clic droit) ;
- mettre à jour un document (commande sur le clic droit) pour éviter de renvoyer un nouveau document ;
- supprimer un document (commande sur le clic droit). **Attention :** le document est supprimé pour tous ses destinataires.

### **Réception**

#### **Consulter les documents déposés dans votre casier**

- 1. Sélectionnez *Casier numérique - Réception* dans le menu déroulant en haut à gauche.
- 2. Cliquez sur le lien dans la colonne *Nom du document* pour ouvrir le document.

### **Gérer les documents reçus**

Sélectionnez *Casier numérique - Réception* dans le menu déroulant en haut à gauche. Vous pouvez :

• supprimer les documents que vous ne souhaitez pas conserver (commande sur le clic droit) ;

• filtrer la liste en cochant *Uniquement les non lus* en haut à gauche ;

• trier la liste par ordre alphabétique des noms de documents, par envoyeur ou par date en cliquant sur le titre de colonne correspondant.

<span id="page-114-0"></span>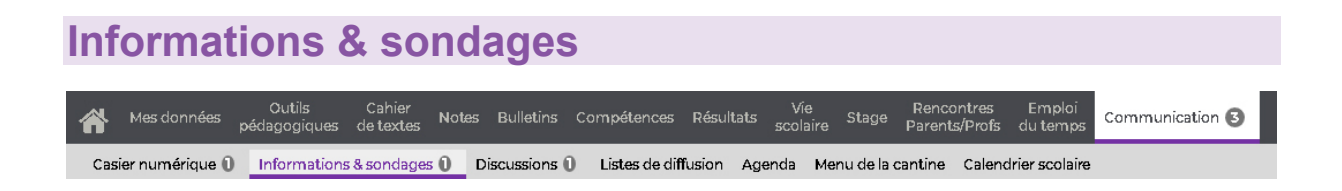

Lorsque vous recevez une information ou un sondage (ou que vous recevez un message ou qu'un document est déposé dans votre casier numérique), une notification est indiquée dans l'onglet *Communication*. Tant que vous n'avez pas consulté les éléments reçus, cette notification reste active.

[Certaines fonctionnalités](#page-14-0) sont soumises à autorisation.

### **Information**

La diffusion d'une information via la messagerie interne de PRONOTE permet de toucher un large public sans engager d'échange (pas de réponse possible). Un accusé de réception indique si le destinataire a pris connaissance de l'information.

### **Diffuser une information**

- 1. Sélectionnez *Diffusion*.
- 2. Cliquez sur *Diffuser une information*.
- 3. Dans la fenêtre qui s'affiche, désignez les destinataires :

si l'information est liée à des classes, cliquez sur le bouton , cochez les classes concernées, puis cochez le type de destinataire (responsables, élèves, professeurs, personnels, maîtres de stage).

• si l'information n'est pas liée à une classe, allez dans l'onglet *Destinataires à titre* 

*individuel*, cliquez sur les boutons et cochez les destinataires.

si l'information concerne des personnes réunies dans une liste de diffusion créée au préalable, cliquez sur le bouton situé à gauche.

4. Saisissez le titre et le contenu de l'information. Vous pouvez également joindre un document.

5. Cochez l'option *avec accusé de réception* si vous souhaitez voir qui a consulté l'information.

6. Allumez les semaines durant lesquelles l'information doit rester visible sur les Espaces, puis cliquez sur *Valider*.

*Remarque : vous pouvez envoyer une information depuis n'importe quel affichage en cliquant sur le bouton* <sup>en</sup> en haut à droite.

### **Consulter les accusés de réception**

Prérequis : l'option avec accusé de réception a été cochée lors de l'envoi de l'information.

1. Sélectionnez *Diffusion*.

2. Sélectionnez une information dans la liste (si elle n'est pas dépliée, cliquez dessus) et cliquez sur *Voir les réponses*.

3. Dans la fenêtre qui s'affiche, les accusés de réception sont classés par type de destinataires. Un clic sur un volet permet de voir en détail qui a accusé réception de l'information.

### **Consulter toutes les informations reçues / envoyées**

1. Sélectionnez *Réception* ou *Diffusion* dans la barre du haut pour consulter les informations reçues ou envoyées.

2. Cliquez une information pour la déplier et afficher son contenu.

*Remarque : les dernières informations reçues s'affichent sur la page d'accueil.*

### **Sondage**

Un sondage permet de poser une question à un ensemble de destinataires et d'analyser les réponses (libres ou prédéterminées).

### **Effectuer un sondage**

- 1. Sélectionnez *Diffusion*.
- 2. Cliquez sur *Effectuer un sondage*.
- 3. Dans la fenêtre qui s'affiche, indiquez le type de sondage :
- *Sondage nominatif* : la réponse des sondés apparaît à côté de leur identité ;

• *Sondage anonyme* : les réponses sont collectées, mais l'identité des répondants n'est pas divulguée.

4. Désignez les destinataires.

Si le sondage est lié à des classes, cliquez sur le bouton , cochez les classes concernées, puis cochez le type de destinataire (responsables, élèves, professeurs, personnels, maîtres de stage).

• Si le sondage n'est pas lié à une classe, allez dans l'onglet *Destinataires à titre* 

*individuel*, cliquez sur les boutons et cochez les destinataires.

• Si le sondage concerne des personnes réunies dans une liste de diffusion créée au préalable, cliquez sur le bouton situé à gauche.

5. Précisez le titre du sondage, puis saisissez et mettez en forme le texte.

6. Choisissez le type de la première question et saisissez, le cas échéant, les réponses possibles :

• *Choix unique* : le destinataire peut choisir une seule réponse parmi les réponses proposées. Par défaut, ce sont les réponses *Oui* et *Non* qui sont proposées. Vous pouvez les remplacer par d'autres réponses en double-cliquant directement dessus.

• *Choix multiple* : le destinataire peut choisir plusieurs réponses parmi les réponses proposées.

• *Réponse à saisir* (uniquement si le sondage est nominatif) : le destinataire doit saisir une réponse libre.

7. Allumez la période pendant laquelle le sondage doit rester publié, puis cliquez sur *Valider*.

### **Consulter les résultats d'un sondage**

- 1. Sélectionnez *Diffusion*.
- 2. Sélectionnez le sondage dans la liste (s'il n'est pas déplié, cliquez dessus) et cliquez sur *Voir les réponses*.

3. Dans la fenêtre qui s'affiche, PRONOTE cumule les résultats par type de destinataire : un clic sur une ligne affiche le détail, sauf si le sondage est anonyme.

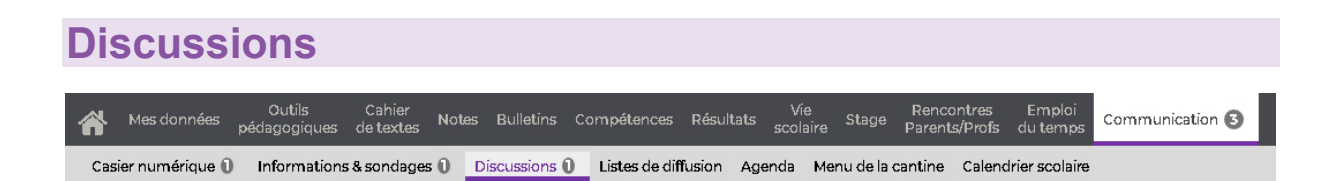

Une discussion est un échange de messages entre au moins deux participants via la messagerie interne de PRONOTE. Lorsque vous recevez un message (ou que vous recevez une information ou un sondage ou qu'un document est déposé dans votre casier numérique), une notification est indiquée dans l'onglet *Communication*. Tant que vous n'avez pas consulté les éléments reçus, cette notification reste active.

[Certaines fonctionnalités](#page-14-0) sont soumises à autorisation.

### **Utilisation**

### **Initier une discussion**

**Attention** : une discussion ouvre un droit de réponse entre tous les participants de la discussion. Si vous souhaitez diffuser largement un contenu, envoyez plutôt [une](#page-114-0)  [information.](#page-114-0)

- 1. Cliquez sur le bouton *Nouvelle discussion*.
- 2. Dans la fenêtre qui s'affiche, désignez les destinataires :

cliquez sur les boutons <sup>pour</sup> pour désigner les personnes avec qui vous souhaitez échanger.

• si le message concerne des personnes réunies dans une liste de diffusion créée au préalable, cliquez sur le bouton situé à gauche.

3. Saisissez un objet et le contenu de votre message. Vous pouvez également joindre un document.

4. Cliquez sur *Envoyer*.

*Remarque : vous pouvez démarrer une discussion depuis n'importe quel affichage en cliquant sur le bouton en haut à droite.*

#### **Répondre à un message**

1. Sélectionnez le message dans la liste. Si la discussion concerne plusieurs personnes et que vous souhaitez répondre à l'une d'elles seulement, dépliez le fil de messages et sélectionnez le message concerné.

2. Saisissez votre réponse à droite, puis cliquez sur *Envoyer*.

*Remarque : si la discussion n'a lieu qu'avec un seul interlocuteur, son nom apparaît dans la colonne Participants. Au-delà, le symbole s'affiche. Positionnez votre curseur sur ce symbole : une infobulle liste les personnes concernées par la discussion.*

### **Transférer une discussion à un autre utilisateur**

1. Sélectionnez la discussion, faites un clic droit et choisissez *Transférer la discussion*.

2. Dans la fenêtre qui s'affiche, cliquez sur les boutons <sup>en</sup> pour désigner les personnes à qui transférer la discussion, rajoutez éventuellement un message et cliquez sur *Envoyer*.

### **Signaler un message inapproprié**

Faites un clic droit sur le message (dans la liste dépliée à gauche ou sur l'aperçu à droite) et choisissez *Signaler au SPR un contenu inapproprié dans le message* : une notification est envoyée et le message apparaît avec un point d'exclamation dans la liste du SPR.

### **Signaler une discussion pour suppression**

Faites un clic droit sur la discussion et choisissez *Signaler cette discussion au superviseur pour suppression*. Lorsque le SPR supprime effectivement la discussion, tous les messages de la discussion disparaissent de le messagerie de tous les participants.

### **Clôturer une discussion**

Prérequis : vous êtes l'initiateur de la discussion.

Faites un clic droit sur la discussion et choisissez *Mettre fin à la discussion* : cela empêche toute nouvelle réponse, sans effacer les messages déjà envoyés.

### **Tri et archivage**

**Attention :** les discussions sont automatiquement supprimées au bout d'un certain nombre de jours, défini par l'administrateur. Si vous souhaitez les conserver, il faut impérativement les archiver.

#### **Archiver une discussion**

Faites un clic droit sur la discussion et choisissez *Archiver*.

#### **Consulter les discussions archivées**

Sélectionnez *Archives* dans le menu à gauche.

### **Catégoriser les discussions**

- 1. Sélectionnez une discussion, faites un clic droit et choisissez *Classer*.
- 2. Dans la fenêtre qui s'affiche, cochez les catégories souhaitées. Vous pouvez personnaliser les catégories existantes (couleur, nom et abréviation) et en créer d'autres.

3. Retrouvez ensuite toutes les discussions d'une catégorie en la sélectionnant dans le menu à gauche.

## **Listes de diffusion**

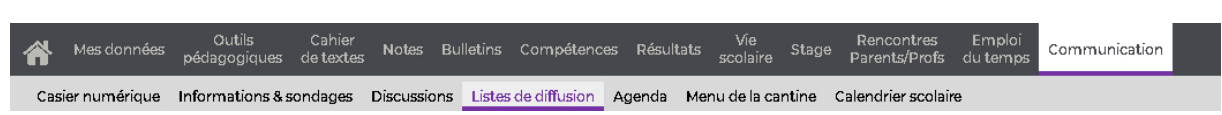

[Certaines fonctionnalités](#page-14-0) sont soumises à autorisation.

### **Créer une liste de diffusion**

1. Cliquez sur la ligne de création, saisissez un libellé et validez avec la touche *[Entrée]*.

2. Cliquez sur le *+* qui précède chaque ressource pour ajouter des élèves, responsables, professeurs, etc.

3. Par défaut, la liste de diffusion est utilisable seulement par son créateur. Cliquez dans la colonne **b** pour partager la liste avec les autres utilisateurs.

### **Afficher uniquement les listes que vous avez créées**

Par défaut, vous voyez vos listes et toutes celles qui sont partagées par les autres utilisateurs. Cochez *Uniquement mes listes* en haut de la liste pour les filtrer.

### **Agenda**

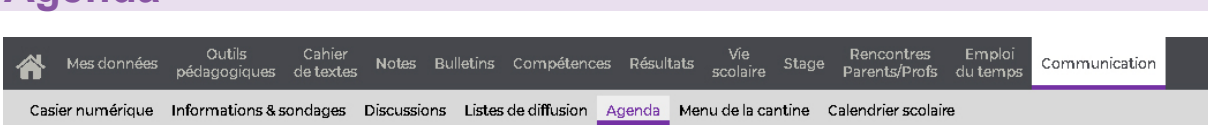

[Certaines fonctionnalités](#page-14-0) sont soumises à autorisation.

### **Consulter l'agenda de l'établissement**

Sélectionnez une vue : *chronologique* pour afficher les événements les plus récents sous forme de liste ou bien *hebdomadaire* pour voir les événements de la semaine en cours (ou d'une autre semaine, à sélectionner dans le calendrier à côté).

### **Publier un évènement sur l'agenda**

- 1. Cliquez sur le bouton *Nouvel événement*.
- 2. Dans la fenêtre qui s'affiche, saisissez un titre.
- 3. Choisissez une catégorie dans le menu déroulant.
- 4. Saisissez le contenu.

5. Par défaut, l'évènement est partagé. Pour qu'il apparaisse uniquement dans votre agenda, décochez l'option *Partagé avec*.

6. Indiquez les personnes concernées en plus des utilisateurs du groupe *Administration* (qui peuvent voir l'ensemble des évènements partagés) :

si l'évènement est lié à des classes, cliquez sur le bouton , cochez les classes concernées, puis cochez *Professeurs* / *Personnels* pour publier dans l'agenda des équipes pédagogiques, *Responsables* / *Élèves* pour publier sur les Espace Parents / Élèves, *Maîtres de stage* pour publier sur l'Espace Entreprises ;

• si l'évènement n'est pas lié à une classe, allez dans l'onglet *Destinataires à titre* 

*individuel*, cliquez sur les boutons  $\overline{\phantom{a}}$  et cochez les destinataires ;

• si l'évènement concerne des personnes réunies dans une liste de diffusion créés au préalable, cliquez sur le bouton situé à gauche.

7. Validez.

### **Récupérer l'agenda de l'établissement dans son propre agenda (export iCal)**

- 1. Cliquez sur le bouton **Lical** en haut à droite.
- 2. Dans la fenêtre qui s'affiche, vous pouvez au choix :

• télécharger un fichier iCal à importer dans votre agenda (les données ne seront pas mises à jour) ;

• copier-coller le lien fourni dans votre agenda, de manière à ce que les modifications faites dans l'agenda de l'établissement soient reportées dans votre agenda personnel.

and the control of the control of the control of the control of the control of the control of the control of the

## **Menu de la cantine**

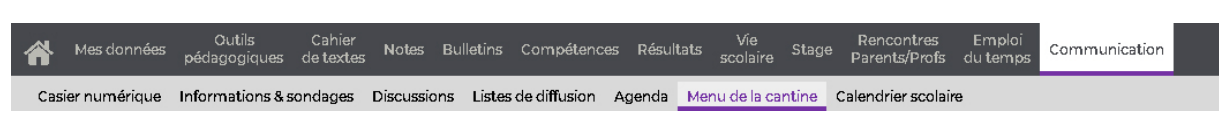

[Certaines fonctionnalités](#page-14-0) sont soumises à autorisation.

### **Consulter le menu de la cantine**

Sélectionnez la semaine concernée sur la réglette (si le menu a été renseigné, le numéro de la semaine est souligné).

*Remarque : le menu du jour s'affiche également sur la page d'accueil.*

### **Imprimer le menu de la cantine**

- 1. Sélectionnez la semaine concernée sur la réglette.
- 2. Cliquez sur le bouton  $\overline{u}$  en haut à droite.
- 3. Dans la fenêtre qui s'affiche, choisissez l'orientation, puis cliquez sur *Générer* : le PDF s'ouvre dans un nouvel onglet.
- 4. Imprimez le PDF ainsi généré.

# **Calendrier scolaire**

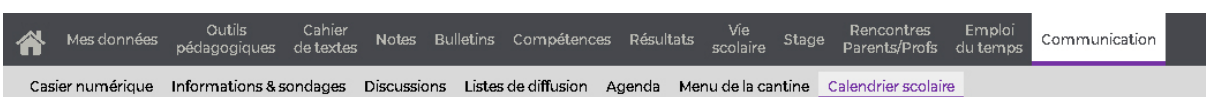

[Certaines fonctionnalités](#page-14-0) sont soumises à autorisation.

### **Imprimer le calendrier scolaire**

- 1. Cliquez sur le bouton  $\Box$  en haut à droite.
- 2. Dans la fenêtre qui s'affiche, cliquez sur *Imprimer*.

# **CREDITS**

Dans PRONOTE 2018, Index Éducation utilise les composants suivants :

- Delphi Chromium Embedded Framework (Mozilla Public Licence 1.1)
- Chromium Embedded Framework (New BSD License)
- TinyMCE (GNU Lesser General Public License, version 2.1)
- jQuery (MIT license)
- jScrollPane (MIT license)
- jQueryMouseWheel (MIT license)
- jQuery UI (MIT license)
- jQuery QR Code (MIT license)
- QR Code Generator (MIT license)
- QR Code is a registered trademark of DENSO WAVE INCORPORATED
- jQuery Mobile (MIT license)
- jQUery UI Touch Punch (MIT license)
- Forge-JS (New BSD License)
- Pako (MIT license)
- ICU (International Components for Unicode)
- Materialize CSS (MIT license)
- Montserrat Font Project (SIL Openfontlicense1.1)